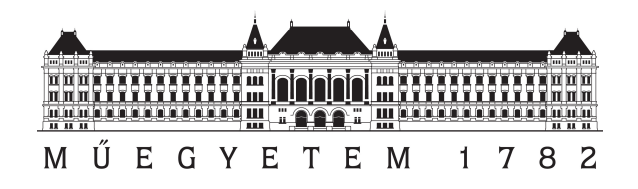

# Practical Manual of

# **SUMO/MATLAB/VEINS/INET/OMNET++ PROGRAMMING AND INTERFACING**

for V2X Simulation with Standard Protocols

# TECHNICAL REPORT

Author: Tamás Ormándi [ormandi.tamas[at]edu.bme.hu] v1.4 <http://traffic.bme.hu>

Budapest University of Technology and Economics Department of Control for Transportation and Vehicle Systems

November 14, 2021

If this document was useful for your work, please cite our paper:

T. Ormándi, B. Varga and T. Tettamanti, "Distributed intersection control based on Cooperative Awareness Messages," 2021 5th International Conference on Control and Fault-Tolerant Systems (SysTol), 2021, pp. 323-328, doi: 10.1109/SysTol52990.2021.9595376., [https://ieeexplore.ieee](https://ieeexplore.ieee.org/document/9595376). [org/document/9595376](https://ieeexplore.ieee.org/document/9595376)

## **Contents**

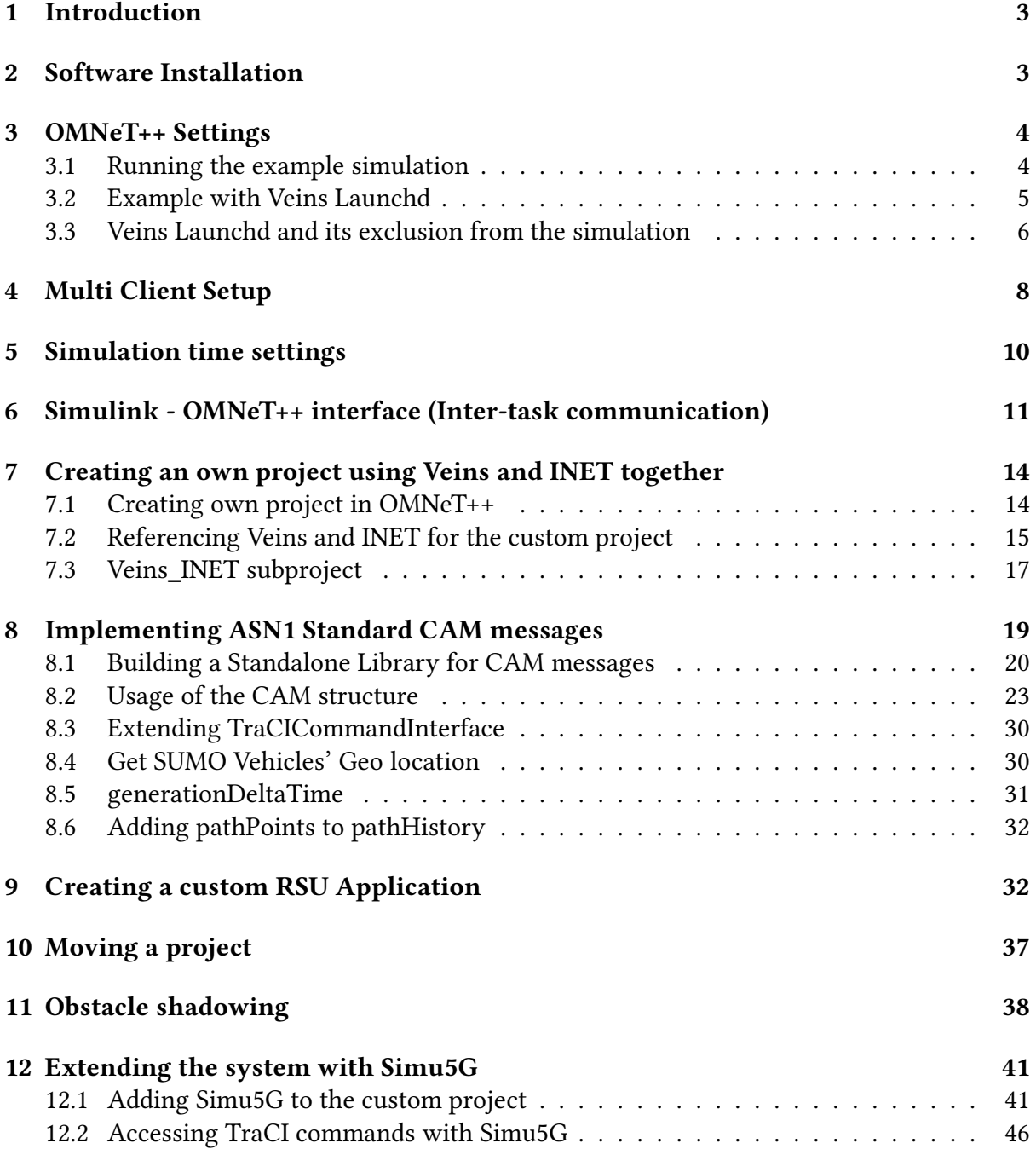

### <span id="page-2-0"></span>**1 Introduction**

This documentation provides helpful information about the following topics:

- Usage of OMNeT++ network simulator with Veins and INET frameworks
- Implementation of the ITS Facilities Layer (simulation of standard CAM/DENM messages) in OMNeT++
- Using SUMO in multi-client mode together with OMNeT++ and Matlab/Simulink
- Interfacing Matlab/Simulink with OMNeT++ using Named Shared Memory
- Implementing Road Side Units in the Veins-INET project
- Extension with the Simu5G framework with TraCI interface access

It also provides a step-by-step guide for the installation of the aforementioned software to be able to run a co-simulation and provides example codes. In addition, some common (and undocumented) bugs and best practices are included in this documentation.

### <span id="page-2-1"></span>**2 Software Installation**

Software needed:

- 1. SUMO Traffic Simulator (Version: 1.7.0) <https://www.eclipse.org/sumo/>
- 2. OMNeT++ (Version: 5.6.2) <https://omnetpp.org/download/>
- 3. Veins framework (Version: 5.0) <https://veins.car2x.org/download/>
- 4. INET framework (Version: 4.2.2) <https://inet.omnetpp.org/Download.html>
- 5. Simu5G framework (Version: 1.1.0) [https://github.com/Unipisa/Simu5G/archiv](https://github.com/Unipisa/Simu5G/archive/refs/tags/v1.1.0.zip)e/ [refs/tags/v1.1.0.zip](https://github.com/Unipisa/Simu5G/archive/refs/tags/v1.1.0.zip)

Using different versions can cause errors, which are hard to fix. Software should be downloaded and unpacked to the recommended paths.

 $\triangle$  The path should not contain any special characters or whitespaces!

- 1. C:\Users\user\src\sumo-1.7.0
- 2. C:\Users\user\src\omnetpp-5.6.2
- 3. C:\Users\user\src\veins-5.0

Following the Veins tutorial steps, first SUMO has to be installed. Then  $OMNeT++$  can be downloaded. To install OMNeT++, it has to be unpacked to its path and the *mingwenv.cmd* has to be executed. It opens a console. First the software has to be built by using the console, by executing command *./configure* and then the command *make*. If everything went right, the *C\Users\user\src\omnetpp-5.6.2\bin\omnetpp* build should be ready.

To start OMNeT++ *mingwenv.cmd* has to be started and the command *omnetpp* has to be executed. OMNeT++ lets the user choose the workspace at every start but it can be used as the default samples.

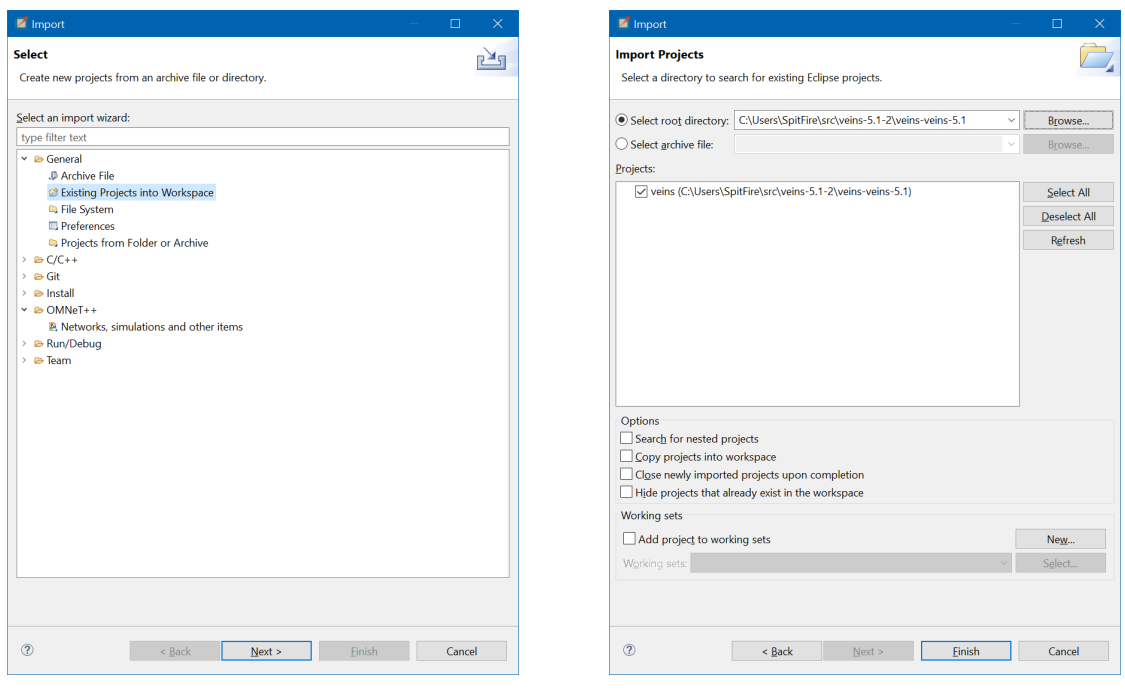

(a) Import type. (b) Loading the veins folder.

Figure 1: Importing an existing project.

After Veins is downloaded and unpacked to the correct path,it can be imported to OMNeT++ by using *File > Import > General: Existing Projects into Workspace* and select the folder of veins by browsing it.

### <span id="page-3-0"></span>**3 OMNeT++ Settings**

#### <span id="page-3-1"></span>**3.1 Running the example simulation**

After importing the Veins example project successfully to OMNeT++, navigate to the veins folder under examples in the Project Explorer.

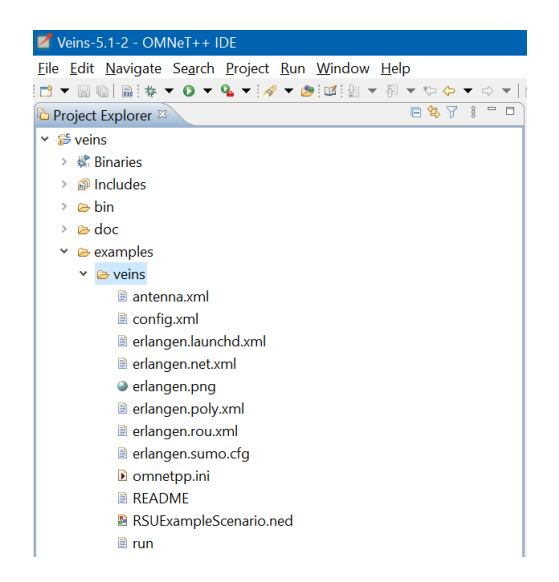

Figure 2: Veins example folder.

The configuration files of the project are located here. To start the example, the *mingwenv* console has to be used again to navigate to the veins example folder. It can be done by the default way, using the windows console commands to change folders using command *cd C:/Users/User/src/veins-5.1/examples/veins.* By executing the *ls* command, a list of files can be seen to make sure its the right folder with the files of the example project.

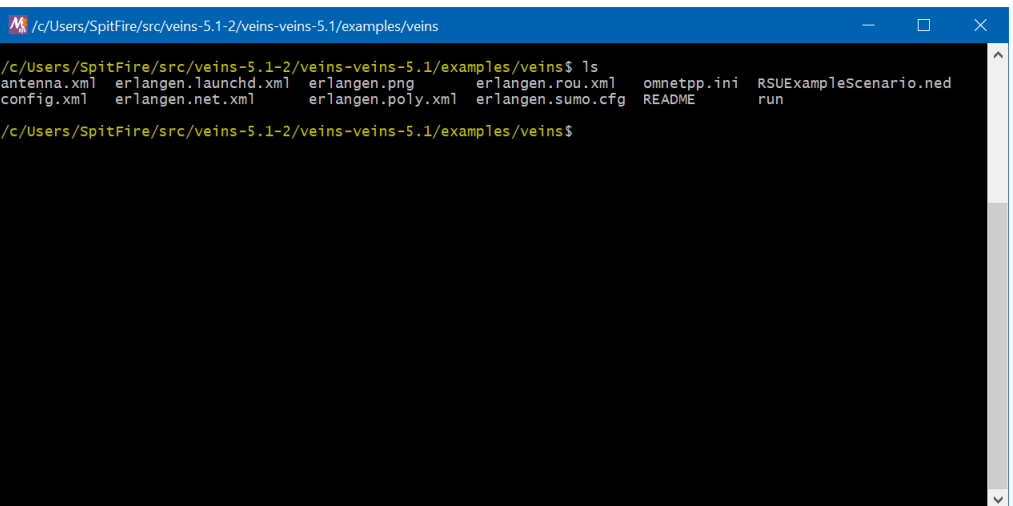

Figure 3: Console in the folder with list of files.

### <span id="page-4-0"></span>**3.2 Example with Veins Launchd**

The default example runs with the help of a python script called launchd. To execute the example, the command */c/Users/User/src/veins-5.1-2/bin/veins \_launchd -vv -c /c/Users/User/src/sumo.1.7.0/bin/sumogui.exe* should be run.

(Note: sumo.exe can be used instead of sumo-gui.exe, but then SUMO will run without the graphical interface.)

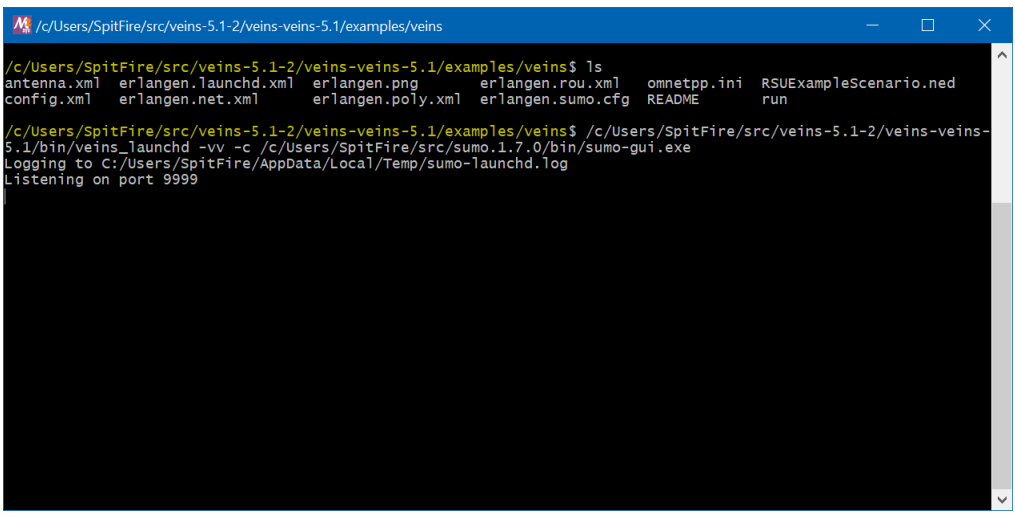

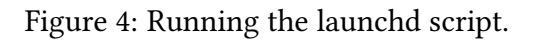

It will start the Launchd python script. If the text *Listening on port 9999* appears in the console, the simulation is ready to go. The simulation can be run by building the example in OMNeT++.

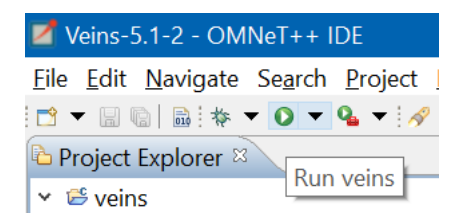

Figure 5: Building and running Veins example.

After it is built, the simulation can be started in a new window, which is the QT environment.

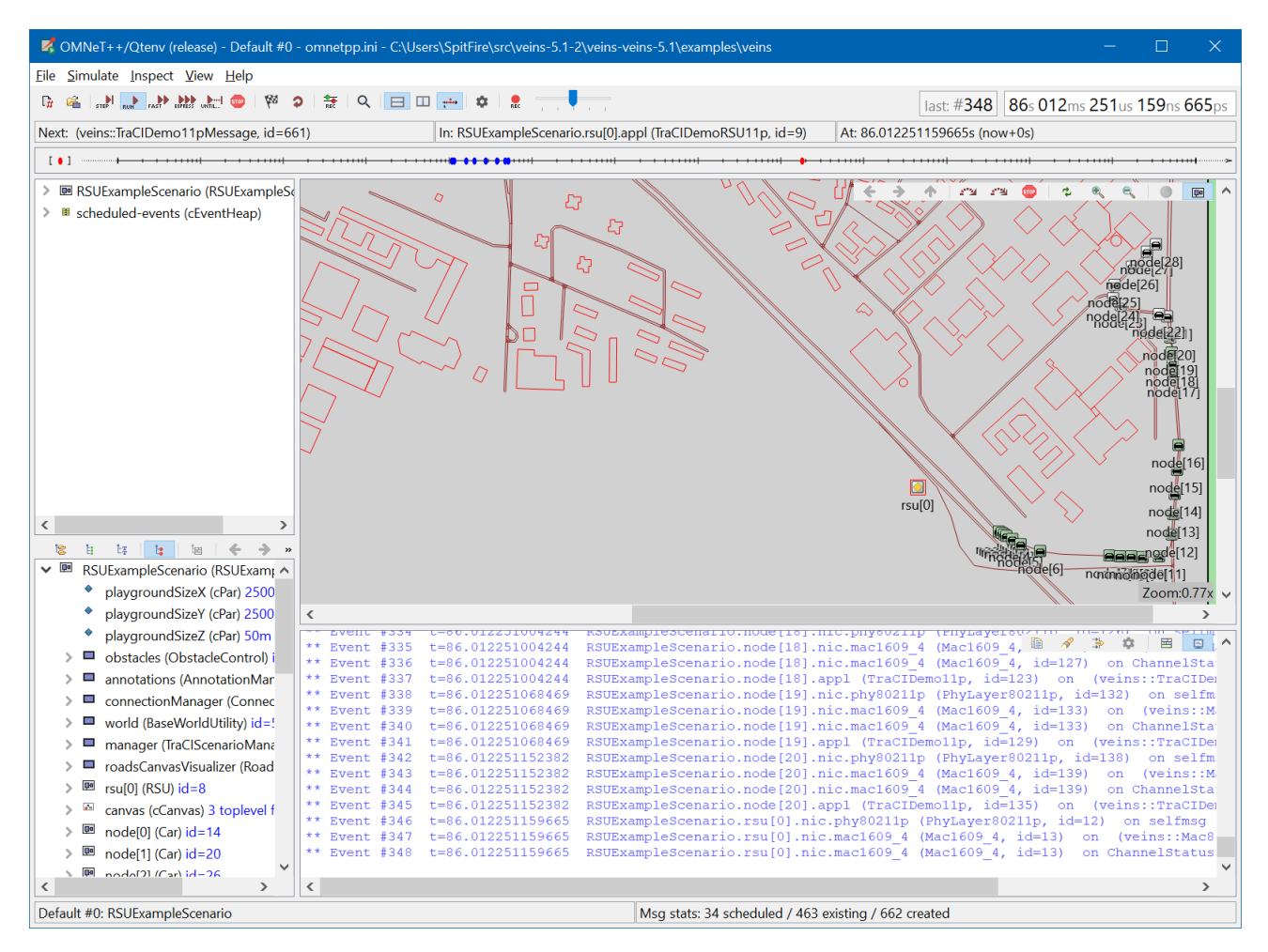

Figure 6: The simulation.

#### <span id="page-5-0"></span>**3.3 Veins Launchd and its exclusion from the simulation**

The Veins Launchd script is basically a Proxy TCP server, which establishes the communication between OMNeT++ and SUMO. It has its own port handling and it can handle multiple connections for parallel simulations. This script is not needed, if only one instance of the simulation is needed and it has to be controlled by Matlab/Simulink with OMNeT++ simultaneously.

To get rid of this python script, the Scenario.ned file has to be modified. OMNeT++ relies on its own NED (Network Description) files and on  $C_{++}$  files. Open the Scenario.ned file, which is located in the Project Explorer in *src/veins/nodes/*. Find the line which defines the manager of the simulation, and modify *TraCIScenarioManagerLaunchd* to *TraCIScenarioManager*.

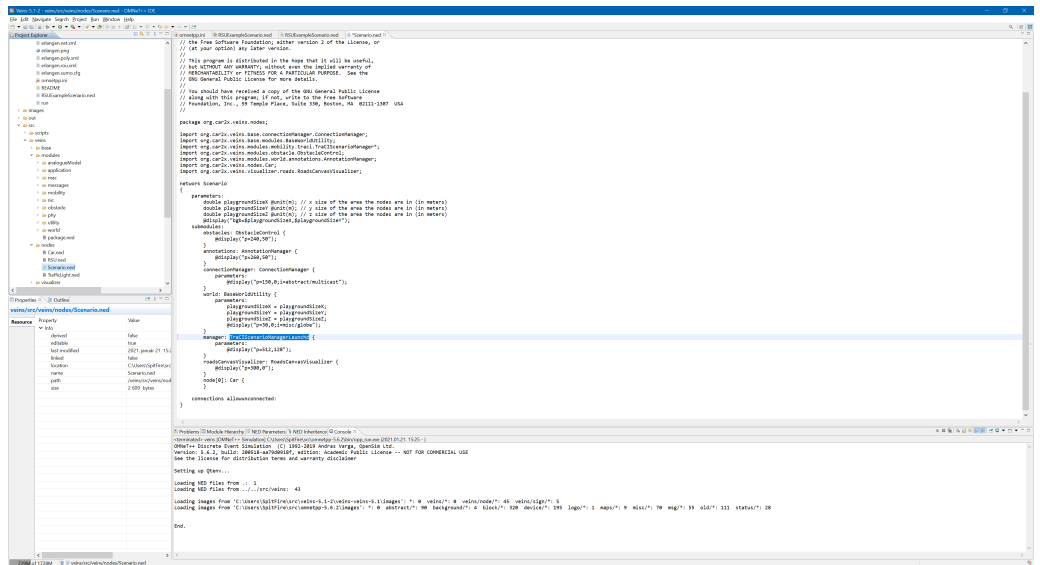

Figure 7: TraCIScenarioManager setup.

The *TraCIScenarioManager* is a C++ script which is responsible for the TraCI connection directly between SUMO and OMNeT++. To set up the TraCI connection, open *omnetpp.ini* in */examples/veins/*. Choosing the Parameters option, a lot of settings can be set up for the simulation. It contains the TraCI settings, like host, port etc.. Below the main window containing the parameters, the editor can be switched to source mode, so editing can be done by code writing or by using the GUI form.

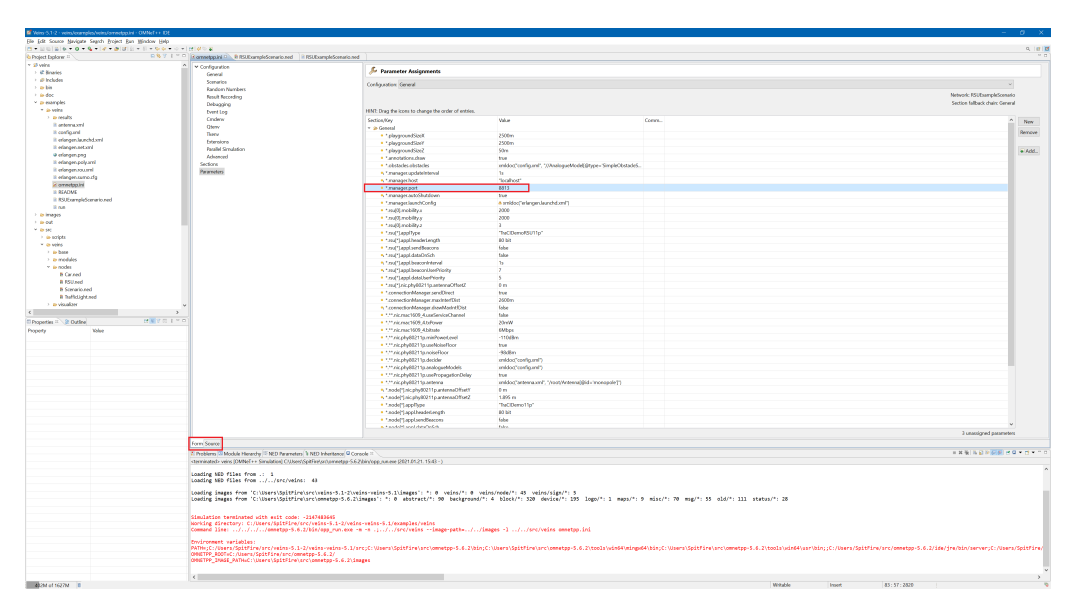

Figure 8: Omnetpp.ini Parameters and option to switch between editing modes.

By setting the port, it is possible to run SUMO only with the OMNeT++ simulation together as

a Single Client using the TraCI interface without the complex Launchd TCP proxy.

### <span id="page-7-0"></span>**4 Multi Client Setup**

This section provides information about interfacing OMNeT++ with Simulink. With the help of this method, Simulink and OMNeT++ can control SUMO together through the TraCI interface.

To make it possible to run SUMO together with Simulink and OMNeT++ and other clients, SUMO must be initialized in multi-client mode. It can be done by using the *- -num-clients <number of clients as INT>* command for SUMO start. After SUMO is started, its TraCI server will wait for the given number of clients to connect before start. In case of multi-client setup, SUMO needs a setOrder command from every client, to be able to identify them later during the simulation. Every client will be able to issue TraCI commands to SUMO and read / write data. If the setOrder command is missing from a client, SUMO will stop working.

**A** Important: TraCI setOrder command must be sent before any other TraCI commands from every client or SUMO will stop with an error!

TraCI4Matlab does not have setOrder implemented, so it must be written by the user. For this, the setOrder.m function has to be created in the +traci folder. The setOrder function:

```
function [result] = setOrder(Order)2 %% set Order command for SUMO Multi-client mode.
\overline{3}4
5 global connections message
6 import traci.constants
7
8
9
10 % Check connection
11 if \sim is empty (connections)
\text{if } \text{isKey}(\text{connections }, '') \text{ } \& \& \text{ -isempty}(\text{ connections } ( '') )13 % Build the setOrder command
14 % Prepare the message to be sent to the SUMO server
15 message . queue = [message . queue u int8 (sscanf ( constants . CMD SETORDER,
               '%x'))];
16 message string = [message string uint8 ([1+1+8 sscanf (constants.
              CMD\_SECTIONDER, '%x')] ...
17 traci.packInt64 (Order) ];
18
19 % Send the message
20 result = traci.sendExact();
21 end
22 end
```
This function will send the TraCI command *0x03* which will set the order of the client. The function's argument is an integer, which represents the order number of the client. The function can be called in a Matlab script using Traci4Matlab like this:

```
1 function SUMO_Starter (NetworkName, StepLength, Port)
2
3 %Connect to SUMO
4 javaaddpath ('traci4matlab.jar')
5 scenario Path = char (NetworkName);
6 sumoHome = ^{\circ}C: \Users \SpitFire \src \sumo - 1.8.0 \';
```

```
7
8 % VEINS − INET
9 system ([ 'C: \ Users \ Spit Fire \ src \sumo - 1.8.0 \ bin \sumo- gui. exe ' ' -c '
          scenario Path ' --num-clients' ' 2' ' --remote-port '...
10 num2str (Port) ' -step -length ' char (string (StepLength)) ' -scale 1'
           --collision.mingap-factor 0' ' --collision.action remove' ' --
          collision.check-junctions' ...
11 \cdot -summary results . xml' - -start &' ]);
12
13 % Initialize the simulation
14 traci.init();
15 %Set order #1
16 traci.set Order (1);
17 disp ("set Order – DONE");
18
19 end
```
In OMNeT++ in the C++ TraCI library, setOrder is not implemented either, so it must be also implemented. First, the function has to be defined inside *TraCICommandInterface.h* like this:

```
1 void set Order (uint 32 t order);
```
After declaration, the function can be developed inside *TraCICommandInterface.cc*:

```
1 // Set SUMO TraCI order
2 void TraCICommandInterface :: setOrder (uint32_t_order)
3 \left\{4 EV_INFO << "Set SUMO order ... " << endl;
5 const uint8 t CMD SETORDER = 3;
6 TraCIBuffer orderbuf = TraCIBuffer();
7 connection.query (CMD_SETORDER, orderbuf << order);
8 ASSERT ( orderbuf . e of ( ) ) ;
9 EV_INFO << "setOrder(): done!" << endl;
10 }
```
The function has to be called in *TraCIScenarioManager.cc* inside a loop. As setOrder must be called only once, a boolean variable is defined and used to call it only once. The function must be placed at the start of *void TraCIScenarioManager::init\_traci()* function, before the api version function call, like this:

```
1 bool orderSet = false;
2
3 void TraCIS cenario Manager :: init_traci()
4 {
5
6 auto * commandInterface = getCommandInterface();
\frac{1}{2} {
8 / setOrder
9 if (!orderSet)
10 \left\{11 commandInterface -> setOrder (2);
12 orderSet = true;
13
\begin{bmatrix} 14 & 1 \end{bmatrix}15
16 auto apiVersion = commandInterface -> getVersion ();
17 EV DEBUG << "\text{Tr} \text{aCI server} \ \text{``" } \iff \text{apiversion second } \iff \text{``" } \text{ reports}API version " << apiVersion. first << endl;
```

```
18 commandInterface -> setApiVersion (apiVersion.first);
19 }
20 .
21 .
22 .
```
If SUMO got every order from its clients, it will start the simulation. SUMO will wait for every client to send their simulation step command to execute the step. If the first client sent the command, SUMO will freeze that client from executing another step, until the second client sends its own step command.

## <span id="page-9-0"></span>**5 Simulation time settings**

This section provides information about time settings, which provided a real-time simulation (without communication animations). These time settings are used in case of a mixed reality test system, where an EGO vehicle (a real vehicle or a real vehicle's log) can be inserted in the simulation with a 3D visualization (Unity 3D game engine).

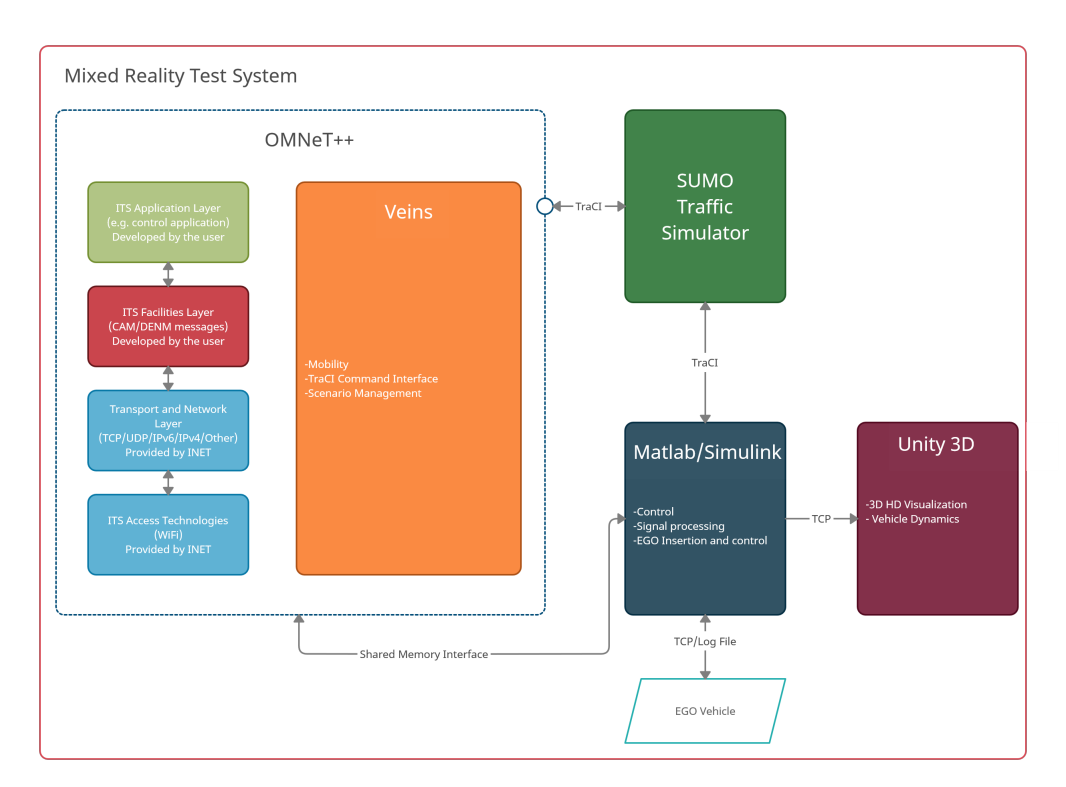

Figure 9: Mixed reality test system architecture with OMNeT++.

The provided settings may not result in a real-time simulation, depending on the running system's hardware (Used system: i9 CPU, 32GB RAM). Also, the amount of vehicle nodes is highly affecting the simulation speed.

Running OMNeT++ with Veins and INET frameworks together with a mixed reality test system using Unity 3D as a visualizer, a correct time setting is required to achieve a smooth realtime simulation (Note, that the simulation of higher number of vehicles will definitely slow down the simulation at a certain number of vehicles, meaning in some cases it is simply impossible to achieve a realtime simulation.). The following table contains every important time settings:

| Parameter                   | <b>Matlab</b> | Simulink          | OMNeT++ (omnetpp.ini) | <b>SUMO CFG</b> |
|-----------------------------|---------------|-------------------|-----------------------|-----------------|
| CMD SIMSTEP time:           | 0.01s         |                   |                       |                 |
| Simulink solver:            |               | Fixed step: 0.01s |                       |                 |
| Simulation time resolution: |               |                   | DS.                   |                 |
| *.manager.updateInterval:   |               |                   | 0.01s                 |                 |
| Simulation mode:            |               |                   | Fast                  |                 |
| step-length value:          |               |                   |                       |                 |

Table 1: Time setup without EGO vehicle.

OMNeT++'s *Simulation time resolution* can be found in the *omnetpp.ini* under General settings. The *\*.manager.updateInterval* can be found in the same file under parameters. Simulation mode can be chosen after the OMNeT++ project is built and the simulation should be started in the QT environment (Options are: Step/Run/Fast/Express/Until). These settings provide a smooth simulation run between used software without an EGO vehicle insertion.

If an EGO vehicle is inserted in SUMO with the help of the mixed reality system (tested from a log file), then the settings must be changed for a realtime simulation.

| Parameter                   | Matlab | Simulink         | OMNeT++ (omnetpp.ini) | <b>SUMO CFG</b> |
|-----------------------------|--------|------------------|-----------------------|-----------------|
| CMD SIMSTEP time:           | 0.1s   |                  |                       |                 |
| Simulink solver:            |        | Fixed step: 0.1s |                       |                 |
| Simulation time resolution: |        |                  | ps                    |                 |
| *.manager.updateInterval:   |        |                  | 0.1s                  |                 |
| Simulation mode:            |        |                  | Fast                  |                 |
| step-length value:          |        |                  |                       |                 |

Table 2: Time setup with EGO vehicle.

## <span id="page-10-0"></span>**6 Simulink - OMNeT++ interface (Inter-task communication)**

This section provides an interface for communication between Simulink and OMNeT++. It is useful for creating control tasks in Simulink and share information between software, however it is not necessarily needed for V2X simulations.

Interfacing Simulink with OMNeT++ faced some major problems using TCP/UDP protocols (software will hang eachoter). Instead of them, a so called Named Memory Share can be used. For a flexible solution and to avoid synchronization problems, two shared memory blocks are created. Each software will have its own memory block with the read/write permissions. They will share these with the other software. The shared information will be written in memory in a form of a JSON message.

In Simulink an S-Function is created with the following C++ code:

```
\frac{1}{4} # define BUF SIZE 256
```

```
2 TCHAR szName[] = TEXT("Global \ \Omega);
```

```
3 TCHAR szName2[] = TEXT("Global \ \mathrm{Math}");
```

```
4 HANDLE hMapFile;
```

```
5 HANDLE hMapFile2;
```

```
6 TCHAR szMsg[] = TEXT("Init text.");
```

```
7
8 // Reading shared memory from OMNeT++
9 int shareMemory ()
10 \frac{1}{2}11 LPCTSTR pBuf;
12
13 hMapFile = OpenFileMapping (
14 FILE_MAP_ALL_ACCESS, // read/write access
15 FALSE, \begin{array}{c|c|c|c|c} \hline \end{array} do not inherit the name
16 szName); \frac{16}{16} szName); \frac{1}{2} name of mapping object
17
_{18} if (hMapFile == NULL)
19 \left\{20 tprintf (TEXT( " Could not open file mapping object
                         (\% d) \ldots \n\cdot n"),
21 GetLastError () );
22 return 1;
\{23\}24 in it = true;
25
26
27
pBuf = (LPTSTR) MapViewOfFile (hMapFile, \frac{1}{1} handle to map object
<sup>29</sup> FILE MAP_ALL_ACCESS, // read/write permission
\frac{30}{2} 0,
31 0,
32 BUF_SIZE ) ;
33
34 if ( pBuf == NULL)
35 \{_{36} _ tprintf (TEXT("Could not map view of file (\%d) \cdot \ln"),
37 \text{ GetLastError}() ;
38
39 CloseHandle (hMapFile);
40
41 return 1;
42 }
43
44 std:: string message = pBuf;
45 cout << "Data from Omnet shared memory: " << message << "\ln" <<
            e n dl ;
46
47 UnmapViewOfFile (pBuf);
48
49 CloseHandle (hMapFile);
50
51 return 0;
52 }
53
54 // Writing Simulink's own data in a separate memory block
55 int shareMemory2()
56 {
100 p_{1} round = rand () % 1000;
58 json msg;
\text{msg} \lceil \text{"Root} \rceil \lceil \text{"Test} \rceil = loop round;
60 std :: string smsg = msg.dump();
61 for (int j = 0; j < size of (smsg); j + +)
```
 $62$   $\left\{$ 

```
\begin{array}{rcl} 63 & & 52 \text{Msg} [j] = \text{smsg} [j]; \end{array}64 }
65
hMapFile2 = CreateFileMapping67 INVALID HANDLE VALUE, // use paging file
68 NULL, \begin{array}{ccc} 68 & 68 \end{array} // default security
69 PAGE_READWRITE, \frac{1}{2} read / write access
70 0, 0, 0 0 maximum object size (high-order
                   DWORD)
71 BUF_SIZE, // maximum object size (low-order
                  DWORD)
72 szName2); \frac{1}{4} ame of mapping object
^{73} if (hMapFile2 == NULL)
7475
76 std:: cout << "CreateFile Error:" << GetLastError() << std::
                  e n dl ;
\frac{77}{27} return 1;
78 }
79
80 LPCTSTR pBuf2;
81 pBuf2 = (LPTSTR) MapView Office (hMapFile2, // h and le to map object
82 FILE_MAP_ALL_ACCESS, // read/write permission
83 0,
84 0,
85 BUF_SIZE);
86
s7 if (pBuf2 == NULL)
88 {
89 std:: cout << "Map File Error:" << GetLastError() << std::
                  e n dl ;
90
91 CloseHandle (hMapFile2);
9293 return 1;
94 }
95
96
97 CopyMemory ( ( PVOID ) pBu f2 , szMsg , ( s i z e o f ( szMsg ) ∗ s i z e o f ( s t d : : s t r i n g
           ) ) ) ;
98 std:: cout << "Loop Round:" << loop round << std:: endl;
99
100 UnmapViewOfFile (pBuf2);
101
102 // CloseHandle (hMapFile);
103
104 return 0;
105
```
In OMNeT++ the same code can be used.

 $\triangle$  Important: To be able to use the memory share function, OMNeT++ and Matlab must be started with system administrator privileges!

### <span id="page-13-0"></span>**7 Creating an own project using Veins and INET together**

This section provides the steps of creating an own project with Veins and INET frameworks working together.

The INET framework contains the protocols and the application layer to communicate through the "wlan0" interface with UDP protocol in multicast mode. It can be used to simulate V2X communication. Veins contains only the MAC (Media Access Control) and the physical layer of the communication. Combining these two frameworks will provide a more accurate simulation of the communication.

#### <span id="page-13-1"></span>**7.1 Creating own project in OMNeT++**

First an empty project is created, where the whole project can be developed. For this, OMNeT++ should be opened and in the launcher window, a new workspace should be created (e.g., "tutorial").

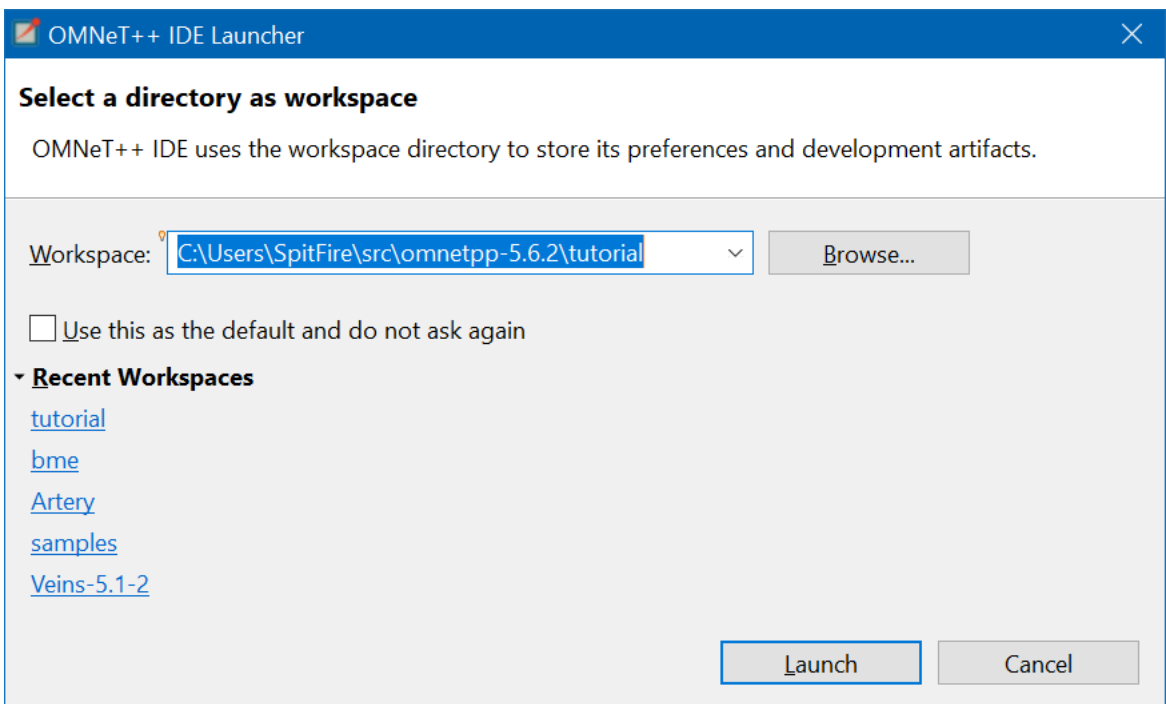

Figure 10: Creating new workspace.

After this, OMNeT++ will ask to install the INET Framework. It should not be installed, because the right version should be installed manually. INET should be downloaded now, and unpacked anywhere. The inet4 folder should be copied to the workspace. The existing project should be imported to OMNeT++ (like in Section [2\)](#page-2-1). If the modifications of the Veins framework were followed (excluding the launchd script), the entire Veins (Veins-5.0) folder has to be copied to the workspace. This project has to be imported too in OMNeT++.

<span id="page-14-1"></span>Now a custom project can be created in OMNeT++. Using File -> New -> OMNeT++ Project. A project name should be given (e.g., tutorial) and the default location should be used with C++ Development Support. Press Next and select "Empty project with 'src' and 'simulations' folders." Click Finish. The Project Explorer should look like in Fig. [11.](#page-14-1)

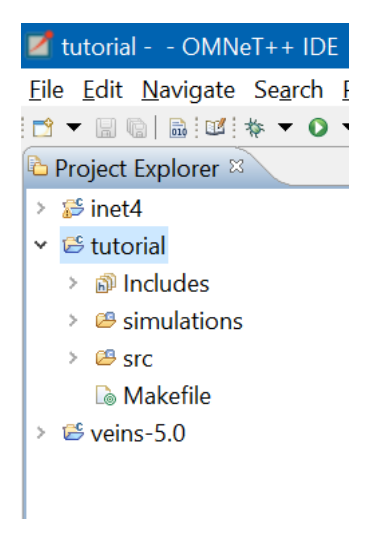

Figure 11: Created project.

### <span id="page-14-0"></span>**7.2 Referencing Veins and INET for the custom project**

<span id="page-14-2"></span>To connect the two projects, both has to be referenced in the newly created empty project. For this, right click on the "tutorial" folder in the Project Explorer and choose Properties. Go to Project References and select both inet4 and veins-5.0 just like in Fig. [12.](#page-14-2)

| Properties for tutorial                                                                                                    |                                                                                     |
|----------------------------------------------------------------------------------------------------|-------------------------------------------------------------------------------------|
| type filter text                                                                                                    | <b>Project References</b>                                                           |
| Resource<br><b>Builders</b><br>$\geq C/C++$ Build<br>> C/C++ General                                                          | Projects may refer to oth<br>Use this page to specify<br>Project references for 'tu |
| <b>Linux Tools Path</b><br>$\geq$ OMNeT++<br><b>Project Natures</b><br><b>Project References</b><br><b>Run/Debug Settings</b> | √ Sinet4<br>$\triangledown$ $\mathfrak{S}$ veins-5.0                                |
|                                                                                                    |                                                                                     |

Figure 12: Referencing.

Open the OMNeT++ option, select Makemake and double click on the src:makemake(deep, recurse) –> tutorial (executable) folder. This will open up the Makemake options. Now the Compile tab should be chosen and the following options should be selected:

1. Export include path for other projects

- 2. Add include paths exported from referenced projects
- 3. Add include dirs and other compile options from enabled project features

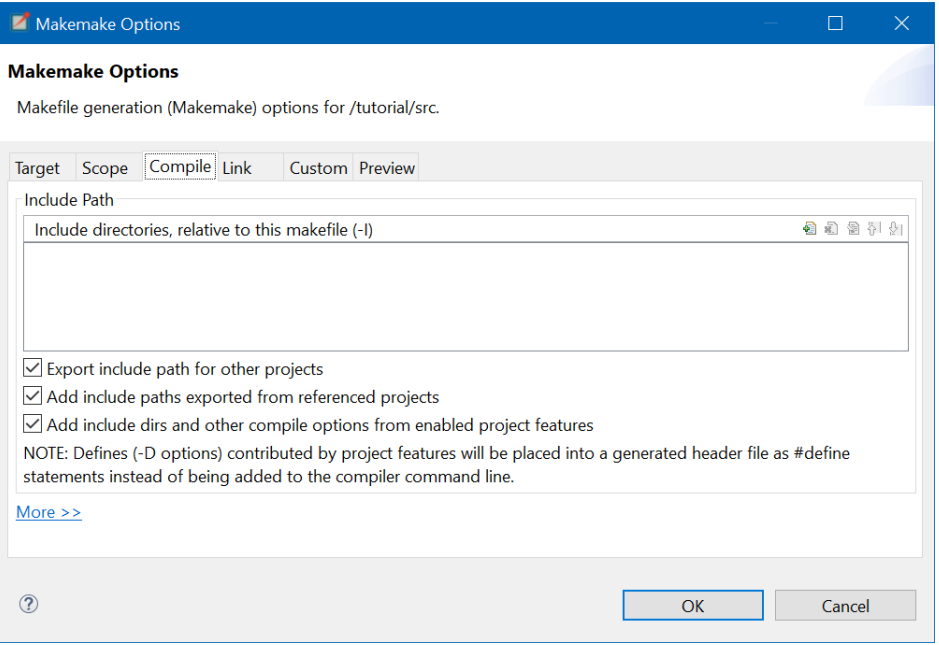

Figure 13: Compile

Now go to the Link tab and enable the "Add libraries and other linker options from enabled project features".

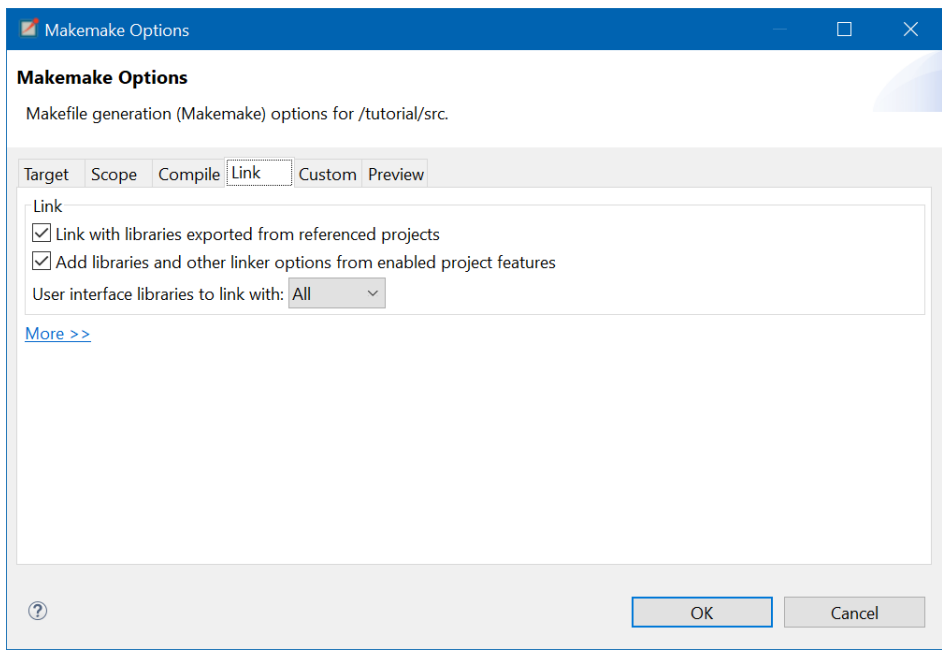

Figure 14: Link.

In the Custom tab the following code fragment should be added:

```
1 # Use the new message compiler introduced in OMNeT++ 5.3
2 #
3 MSGC := $ (MSGC) -- msg64
5 if eq ($(PLATFORM), win32.x8664)6 #
\tau # on windows we have to link with the ws2_32 (winsock2) library as it is
        no longer added
\frac{1}{8} # to the omnetpp system libraries by default (as of OMNeT++ 5.1)
    #10 LIBS += -lws2 32
11 DEFINES += -DINET EXPORT
12 ENABLE_AUTO_IMPORT=-Wl, - - enable - auto - import
13 LDFLAGS := $(filter -out $(EMABLE_AUTO_MPORT)$, $(LDFLAG$))14
15 endif
```
Press Ok to save and close the window and then press Apply and Close. Make sure that the veins folder has its reference with inet4!

If any missing include file errors arise during building (e.g. *fatal error: 'veins/veins.h' file not found*), then the project must be built with a custom makefile. The steps of setting up the project with a custom makefile, can be found in section [8.1.](#page-19-0)

#### <span id="page-16-0"></span>**7.3 Veins\_INET subproject**

Now the veins inet subproject is needed in the custom project. For this, the "veins inet" folder should be copied (located in: */veins-5.0/subprojects/veins\_inet/src/* ) to *tutorial/src*. After the copy, some NED file errors will arise.

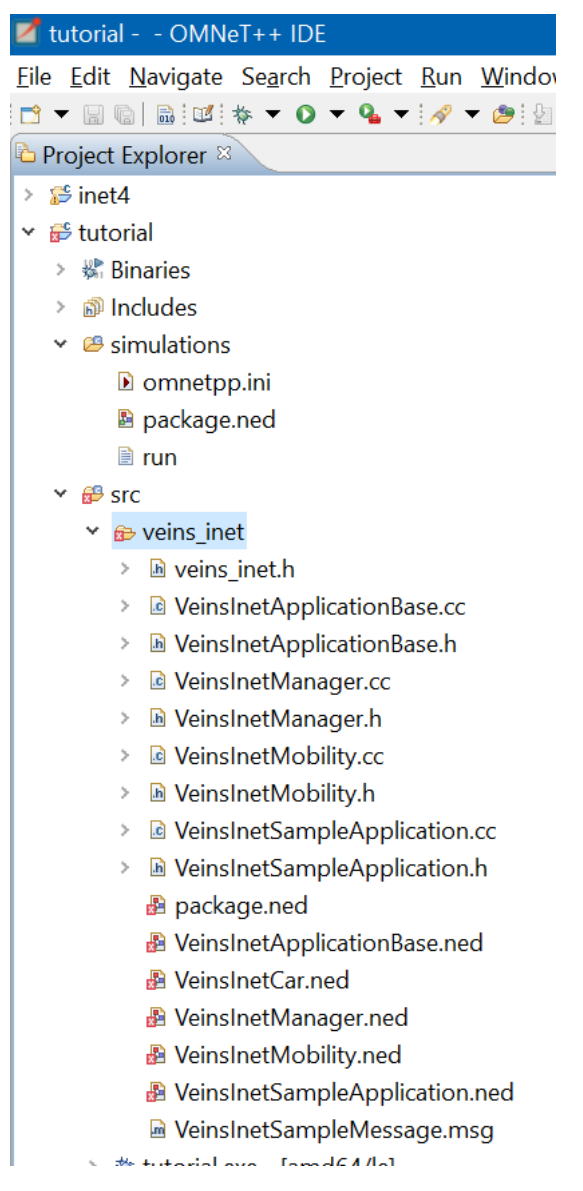

Figure 15: NED Errors.

This is because the custom project has different ned package locations now. To fix it, ned file has to be opened and the locations must be fixed. Opening the first one ("package.ned"). The line "package org.car2x.veins.subprojects.veins inet;" defines the package route. It must be changed to "package tutorial.veins inet". This step has to be repeated in every NED file which has this error. In the last one ("VeinsInetSampleApplication.ned"), the line "import org.car2x.veins.subprojects.veins\_inet.inet.VeinsInetApplicationBase;", must be changed

to "import tutorial.veins\_inet.VeinsInetApplicationBase;" beside the package line.

Now, copy the "veins inet" folder from "veins-5.0/subprojects/veins inet/examples" to "tutorial/simulations". It will produce NED errors again. It should be fixed with the same method: "package org.car2x.veins.subprojects.veins\_inet.example;" should get its new location: "tutorial.simulations.veins\_inet;". Scenario.ned should look like this:

```
1 package tutorial.simulations.veins inet;
\overline{2}import inet.physicallayer.ieee80211.packetlevel.Ieee80211ScalarRadioMedium;
4 import tutorial. veins inet. VeinsInetCar;
```
import tutorial. veins\_inet. VeinsInetManager;

In omnetpp.ini the "org.car2x.veins.subprojects." should be also changed to "tutorial.". The VeinsInetCar.ned (located in "tutorial/src/veins\_inet") has a submodule part. It must be cleared, so the file should look like this:

```
1 package tutorial veins inet;
2
3 import inet.networklayer.configurator.ipv4.HostAutoConfigurator;
4 import inet.node.inet.AdhocHost;
5
6 / /7 // Wireless-enabled Host
8 / /<sup>9</sup> module VeinsInetCar extends AdhocHost
10 \frac{1}{2}11 parameters:
\omega display (" i = d e vice / c ell p h o n e ");
13 ipv4.configurator.networkConfiguratorModule = "";
14
15 submodules :
16 }
```
After getting rid of NED errors, the Scenario Manager has to be modified. It can be done, by changing the TraCIScenarioManagerLaunchd references to TraCIScenarioManager in the *VeinsInetManager.ned* file. Also the following line has to be removed from the omnetpp.ini file:

```
*. manager. launchConfig = xmldoc ("square. launchd. xml")
```
This line was the configuration for the TraCIScenarioManagerLaunchd, so it is not needed anymore. If this is done, the simulation should be ready to be built and run.

### <span id="page-18-0"></span>**8 Implementing ASN1 Standard CAM messages**

The Standard Cooperative Awareness Messages are defined in ETSI EN 302 637-2 V1.4.1 [\(Link\)](https://www.etsi.org/deliver/etsi_EN/302600_302699/30263702/01.04.01_60/en_30263702v010401p.pdf) by an ASN1 Specification (see: Annex A (normative): ASN.1 specification of CAM). Abstract Syntax Notation One (ASN.1) is a standard interface description language for defining data structures that can be serialized and deserialized in a cross-platform way. To create a standard CAM message structure with its encoding and decoding rules, this ASN1 specification should be used. Creating the structure and the rules in  $C_{++}$  compatible C would be an enormous job (the generated structure will contain  $663$  .c/.h files), so it is easier to use some other solutions.

At the time of writing this documentation, the newest CAM standard is version 1.4.1. To generate the CAM structure in C, an ASN1C Compiler can be used [Link.](https://github.com/vlm/asn1c) This documentation does not go into details of the usage of the compiler, please see its own documentation.

Instead of using the compiler, the generated structures can be downloaded with Vanetza (Vanetza is an open-source implementation of the ETSI C-ITS protocol suite.) [\[Link\]](https://www.vanetza.org/), which is the preferred way because the ASN1C compiler can be tricky to be used. Furthermore Vanetza contains not only the ETSI CAM standard generated, but standards like EN302637-3v131- DENM, ISO TS 19091 CPM, Etsi Ts 102941 Messages etc.

#### <span id="page-19-0"></span>**8.1 Building a Standalone Library for CAM messages**

As Vanetza comes with the precompiled ASN1 standards, it seems easy to use the generated structures. Unfortunately (at least on Windows), Omnet++ compiles only .cc files. As the structure is generated in  $C_{++}$  compatible C code, it will not be compiled by the Omnet $_{+}$  IDE, which uses *opp\_makemake*. If header files are included, it will produce undefined reference errors, because it will only see the function prototypes and not the function definitions.

To build a library, which can be included in the custom Omnet++ build, a Makefile must be created and Omnet++'s MingW console must be used. First a build folder must be created. Create a new folder inside it and call it "sources". Copy every file to this folder from the folders *vanetza-master > vanetza > asn1 > its* and from *vanetza-master > vanetza > asn1 > support*. Delete the following files from the source folder:

- 1. GeneralizedTime.c
- 2. GeneralizedTime.h
- 3. UTCTime.c
- 4. UTCTime.h

Two files must be also modified by including a library to avoid some compilation errors. Add the following line in files *INTEGER.c* and *RELATIVE-OID.c*:

```
\frac{1}{1} #include <inttypes.h>
```
Now in the root of the build folder, create a file named *Makefile* without any extensions and put the following makefile code in it:

```
1 # Makefile for ASN1C CAM Standalone Static Library
2 \neq Set up the compiler to use: (OMNeT++ is using clang ++. For compatibility,
       we use clang to compile.)
3 CC = clang
4
5 # Setup of compiler flags:
6 \# -g adds debugging information to the executable file
7 # -Wall turns on most, but not all, compiler warnings
8 CFLAGS = −g −Wall
9
10 # Variable for source directory
11 SOURCEDIR = sources
12
13 # Get sources from the SOURCEDIR with .c extension
14 SOURCES := $(shell find $(SOURCEDIR) -name '*.c')15
16 # All header files (it is not necessery, because clang will search the
      header files in the same folder, where .c files are)
17 HEADERS := $(\sh{ell} \quad \text{find} \quad $(SOURCEDIR) -name' * . h')18
19 # Build directory
20 BUILD = lib
21
22 \neq C reating a list of the objects, which will be created from the source.
      files
23 OBJ = $ (SOURCES : . c = . o)2425 # ASN1C Library to be created -> We have to create a Standalone Library
```

```
26 STATIC = libasn1c.a
27
28 # Linking object files into our library
29 # Note: The Make program works in a dependency order.
30 \# It means, that even we write the linking commands before compilation, it
      depends on the OBJ variable.
31 # If objects are not existing, it will run the compilation first. \rightarrow $(
      STATIC) depends on $(OBJ)32 \quad $ (STATIC): $ (OBJ)33 @echo " [Link (Static)]"
34 \qquad \qquad \text{(Qar rcs } \$\textcircled{a} \text{ } \$^\wedge35
36
37 # Here comes the compilation.
38 # The command: clang -c -g -Wall <dependency file > -o <target reference > -
      std =gnu11
39 \# - std is the language mode, where gnu11 is C11 language standard with GNU
      extensions
40 \neq \frac{4}{3} is a macro that refers to the first dependency
41 # \Diamond is a macro that refers to the target
42 # Use -DASN EMIT DEBUG=1 if we need debug information from encoding/
      decoding functions
43 . c . o :
44 @echo [Compiling] $<
45 @$(CC) −c $ (CFLAGS) $< −o $@ − std=gnu11 −DASN_EMIT_DEBUG=1
46
47
48 # A phony target is one that is not really the name of a file; rather it is
       just a name for a recipe to be executed when you make an explicit
      r e que st.
49 # There are two reasons to use a phony target: to avoid a conflict with a
      file of the same name, and to improve performance.
50 .PHONY: .c.o clean
51
52 # Command 'make clean ' will erase the generated objects and the linked
      library
53 clean \cdot54 rm -f \text{ (} (OBJ) * \sim \text{ core tags * } \text{. bak Makefile } \text{.bak libgenicPi}.*\text{cm} – f \text{\$ (STATE)}
```
Now open the MingW console (from the omnetpp install folder, mingwenv.cmd) and navigate to the build folder's root. Type and run the command: *make* and it should compile the source files and create the libasn1c.a library file to the root of the build folder (objects will be generated next to the source files in sources folder). If everything goes right, it will only produce some warnings but no errors. If it is needed to clear the created object files, the command *make clean* can be used in the console.

*Note: clang version 5.0.1 was used.* To check your clang version, type *clang -v* in MingW.

To use the library, copy the *libasn1c.a* into *YOUR-OMNETPP-INSTALL-FOLDER/tools/win64/libs/*.

Now open Omnet++, right click on the project folder (called tutorial) in the Project Explorer and open Properties. Under OMNeT++ select Makemake. Select the src folder and choose the option Custom Makefile. Click Apply and close.

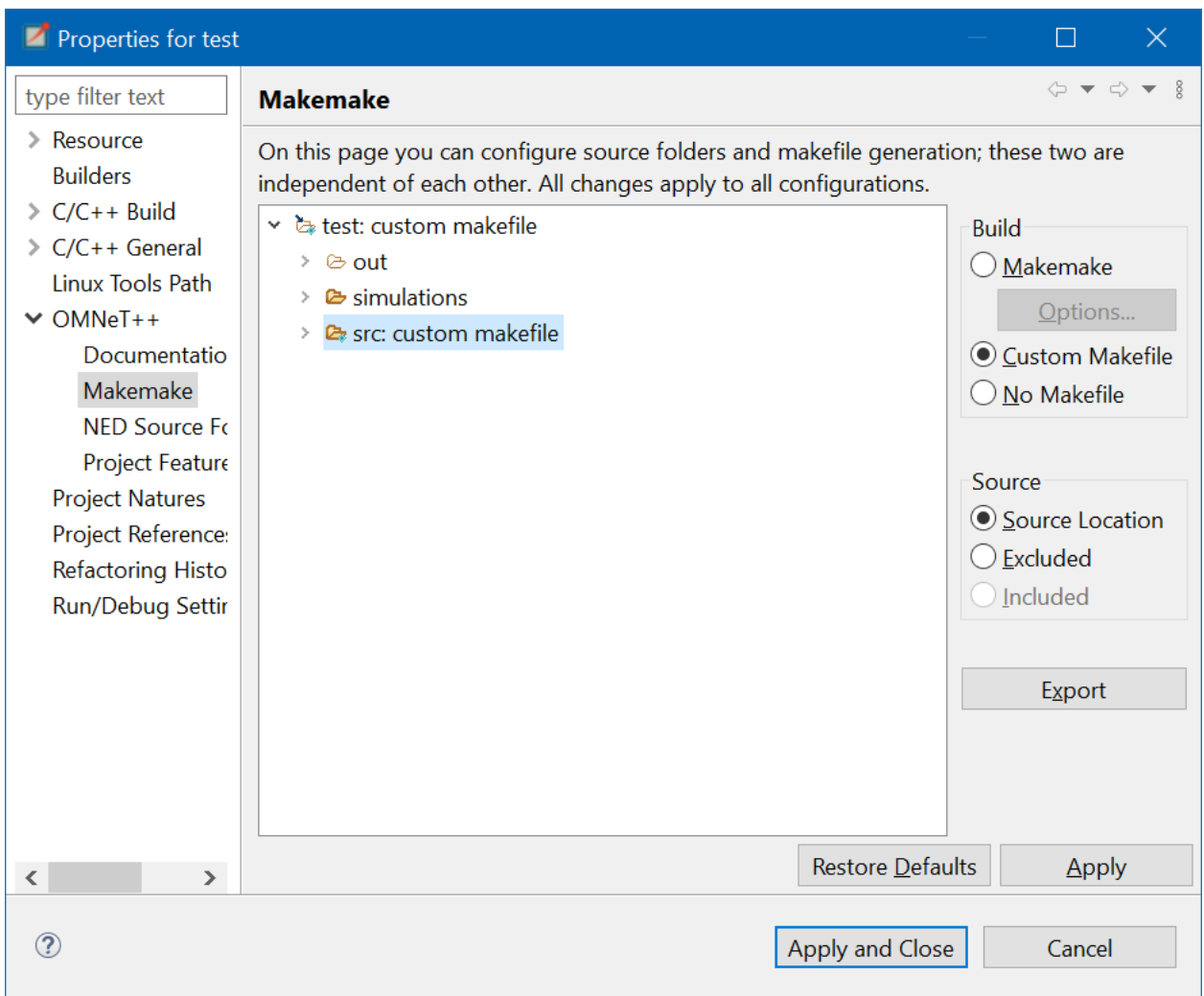

Figure 16: Using custom Makefile.

If there were any missing include file errors before, then the custom makefile has to have the following lines:

```
1 # C++ include paths (with -I)
2 # INET should be added by previously used steps, we have to add veins
     manually if we had build errors
3 INCLUDE_PATH = -I$ (INET4_PROJ)/src -I. -I$ (VEINS_PROJ)/src -I.
4
5 \# Other makefile variables (-K)6 # The makefile should also contain these variables automatically, but if it
     's not there, add them.
7 INET4 PROJ = ../../ in et 4
8 VEINS PROJ=C : / Users / Username / src / veins − 5.0 # Path to your veins folder
```
The static library must be built with the custom OMNeT++ project. For this, the custom makefile is used, which was automatically generated while the project was built for the first time. Now it must be modified.

Open the make file in any text editor which is located in: *WORKSPACE-FOLDER/tutorial/src/*. (it's a file called Makefile without any extensions). Find the *LIBS* variable and put the full path of the static library in it, like this:

```
_1 # Additional libraries (-L, -l options)
2 LIBS = $(LDFLAG_LIBPATH)$(INET4_PROJ)/src $(LDFLAG_LIBPATH)$$(VEINS_PROJ)/src C:/Users/USER/src/omnetpp - 5.6.2/tools/win64/libs/libasn1c.a -lINET$
     D) - l v e in s $ (D)
```
CAM.h can be now included from the build folder and the CAM structure can be used.

#### <span id="page-22-0"></span>**8.2 Usage of the CAM structure**

This section provides information about the usage of the built CAM structure.

After the static library is built and the main header file of the CAM structure  $(CAM)$  is included, it can be used in the custom project. In a Veins\_Inet project, the communications' application layer can be programmed in VeinsInetSampleApplication.cc located under *src/veins\_inet/*.

As CAM messages will be encoded in UPER encoding, a buffer will be needed which can hold this data. Some functions must be defined too in VeinsInetSampleApplication.h, which will be used later. The file should look like this:

```
_1 # pragma once
\overline{2}\frac{1}{3} #include "veins inet/veins inet.h"
4 #include "veins_inet/VeinsInetApplicationBase.h"
5
6 class VEINS INET API V einsInet Sample Application : public veins ::
      VeinsInetApplicationBase {
7
8 protected:
9 \text{ bol} haveForwarded = false;
10
11 protected:
12 virtual bool startApplication () override;
13 virtual bool stopApplication () override;
14 virtual void processPacket(std: : shared ptr < inet : : Packet > pk) override;
15
16
17 public:
18 VeinsInetSampleApplication();
19 \sim VeinsInetSampleApplication ();
20 void generateCAM(); // Function for CAM generation and sending
21 std :: pair < double, double > getVehicleLatLong(); // Function for getting
          SUMO vehicle GeoPosition
22 uint8 t msg buffer [1024]; // Buffer for CAM
23 } ;
```
OMNeT++ has its own solution for creating messages/packets. It already has a sample .msg in the veins inet folder, called VeinsInetSampleMessage.msg. This file should be opened and a buffer should be defined, which will be transmitted between nodes with the encoded CAM data. The content of the file should look like this:

```
<sup>1</sup> import inet.common. INETDefs;
2 import in et . common. packet. chunk. Chunk;
3
4 / /5 // Example message definition
6 / 17 class VeinsInetSampleMessage extends inet :: FieldsChunk
```

```
8 {
9 string roadId; // This is from the example, but we can leave it here
10 uint8 t messageBuffer [1024]; // Buffer for the CAM data
11 }
```
OMNeT++ will automatically generate a file called VeinsInetSampleMessage\_m.cc file and the corresponding header too. These generated files should not be changed, because OMNeT++ will rebuild them and overwrite them anyway. If the buffer is defined, the solution can be built with Ctrl + B and the message header can be included in VeinsInetSampleApplication.cc. Also include the math library.

```
#include "veins inet/VeinsInetSampleMessage_m.h"
\frac{1}{2} # include <math . h>
```
Now a function *generateCAM()* can be created in VeinsInetSampleApplication.cc. To initialize the CAM structure, the *CAM*  $t^*$  type has to be defined and the memory must be allocated for it by initializing a new instance of it. The encoder return value variable must be also defined. The message buffer what we defined in the header should be cleared.

```
// Function to fill CAM data for every node and encode it in UPER then send
       it in every second.
2 void VeinsInetSampleApplication :: generateCAM ()
3 \begin{matrix} 3 \end{matrix}4 // Memory allocation for CAM_t
5 CAM_t \star cam = new CAM_t();
6
7 // encoder return value
8 asn enc rval t erv;
9
10 // Clear msg_buffer just to make sure it's empty
11 memset (msg\_buffer, 0, size of (msg\_buffer));
12
13 }
```
Now the CAM structure can be accessed through the *CAM\_t \*cam* pointer. For example to set the station ID in the CAM message, the following can be done:

```
1 / ∗ CAM STRUCTURE ∗ /
2 / / HEADER
3 cam –> header. station ID = 1;
```
Be aware, that the structure hierarchy contains some pointers inside. If a value has to be assigned to these fields, which are defined as pointers, the memory must be allocated for them first. For example:

```
1 // LATERAL ACCELERATION
2 // First the memory allocation
3 cam->cam. cam Parameters. high Frequency Container. choice.
      basic V e hi cle Container High Frequency. lateral Acceleration = (
      Lateral Acceleration *) calloc (1, size of (Lateral Acceleration));
4 // Assigning a value to the field
5 cam−>cam . cam Pa rame te r s . hi g h F r e q u e n c y C o n t ai n e r . c h o i c e .
      basicVehicleContainerHighFrequency.lateralAcceleration ->
      lateralAccelerationValue = -2;
```
In this hierarchy *cam->cam.camParameters.highFrequencyContainer.choice .basicVehicleContainerHighFrequency.lateralAcceleration*, where .laterAcceleration is the pointer, the memory allocation must be done with a type cast (for example: *(LateralAcceleration \*)*), because calloc's type is always *void*<sup>\*</sup>. To find out the type which should be casted for calloc, right click on the name of the pointer and *Open Declaration*, where the structure and the corresponding type can be seen, what is needed. In case of .laterAcceleration:

```
/* BasicVehicleContainerHighFrequency */
2 typedef struct BasicVehicleContainerHighFrequency {
3 Heading_t heading;
4 Speed_t speed;
5 DriveDirection_t driveDirection;
6 VehicleLength_t vehicleLength;
7 Vehicle Width t vehicle Width;
8 LongitudinalAcceleration t longitudinalAcceleration;
         Curvature t curvature:
10 CurvatureCalculationMode t curvatureCalculationMode;
11 YawRate_t yawRate;
12 AccelerationControl_t *accelerationControl; /* OPTIONAL */
13 LanePosition t *lanePosition; /* OPTIONAL */
14 struct Steering WheelAngle * * steering WheelAngle; /* OPTIONAL
            ∗ /
15 struct LateralAcceleration *lateralAcceleration; // <--- This
           is the type needed in this case!
16 struct VerticalAcceleration *verticalAcceleration; /* OPTIONAL
            ∗ /
17 PerformanceClass_t *performanceClass; /* OPTIONAL */
18 struct CenDsrcTollingZone *cenDsrcTollingZone; /* OPTIONAL
            ∗ /
19
20 /* Context for parsing across buffer boundaries */
21 as n _ struct ctx_t _ as n _ ctx;
22 } BasicVehicleContainerHighFrequency_t;
```
There are some pointers which contain another pointer inside of them (for example a buffer). Then the memory has to be also allocated for the buffer. For example, the AccelerationControl field is a BIT\_STRING type, which means it is a serialized binary data container. In this case the memory has to be allocated for the buffer and then the value can be assigned like this:

```
1 // ACCELERATION CONTROL
2 cam – > cam . cam Parameters . high Frequency Container . choice .
       basic V e hi cle Container High Frequency. acceleration Control = (
       AccelerationControl t *) calloc(1, sizeof(AccelerationControl t));
3 cam -> cam . cam Parameters . high Frequency Container . choice .
       basic V ehicle Container High Frequency . acceleration Control -> size = 1;
4 cam−>cam . cam Pa rame te r s . hi g h F r e q u e n c y C o n t ai n e r . c h o i c e .
       basic Vehicle Container High Frequency . acceleration Control -> buf = (uint 8_t
       *) calloc(1, \text{size of } (\text{uint8}_t));
5 cam−>cam . cam Pa rame te r s . hi g h F r e q u e n c y C o n t ai n e r . c h o i c e .
       basic V ehicle Container High Frequency . acceleration Control -> buf [0] = 0
       b0100000;
```
Some fields have predefined enumerators, which should be used by the standard. Find these by opening the fields declaration and then open the declaration of the field's type. The enumerators can be seen corresponding to that type. For example in the case of the AccelerationConfidence field, the enumerator definitions are this:

```
1 / * Dependencies */typedef enum Acceleration Confidence {
```
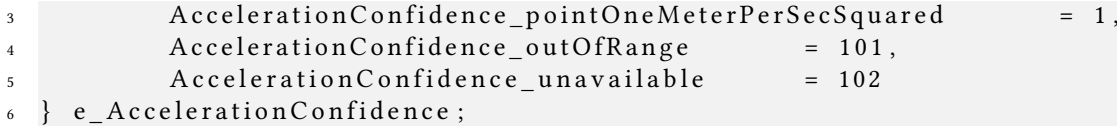

And they can be assigned by just calling them:

```
cam->cam.cam Parameters.high Frequency Container.choice.
    basic Vehicle Container High Frequency. lateral Acceleration ->
    lateral AccelerationConfidence =AccelerationConfidence_pointOneMeterPerSecSquared;
```
After filling the data structure, the CAM message can be serialized. For this the support functions from ASN1C should be used which are also built in the static library. For an UPER encode the following function can be used:

```
erv = asn encode to buffer (0, ATS UNALIGNED BASIC PER, &asn DEF CAM, cam,
       msg_buffer, size of (msg_buffer);
2 \text{ if } ( \text{erv} \cdot \text{encoded } == -1 )3 {
4 std:: cout << "ERROR: CAM Serialization failed!\n",
5 \} e l s e
6 \quad \{7 \quad \text{std} :: \text{cout} \quad << \quad \text{"}\setminus n \text{"};8 for (int i = 0; i < size of (msg buffer); i ++)
9 {
10 / Print out buffer in uppercased hexadecimal
11 \text{std} :: cout << std :: hex << std :: uppercase << +msg_buffer [i] << "
                      " ;
12 }
13 std:: cout << std:: nouppercase << std:: dec << \mathbb{R} \setminus \mathbb{n}";
14 std:: cout << "Encoded bytes: " << erv. encoded << "\ln";
15 }
```
Now *msg\_buffer* should contain the UPER encoded data. It's time to load this data in an OMNeT++ message, exactly in the *uint8* t messageBuffer[1024]; buffer which is already created with the .msg file. For this, first a payload variable has to be created which will hold the data and contain a shared intrusive pointer. This means, that it will have a pointer at the start and at the end of the variable. With these pointers, OMNeT++ can easily create packets from the payload by adding and removing certain headers (e.g. UDP headers, MAC addresses etc.). A timestamp has to be added, the Chunk length has to be set, the buffer hasto be filled and a packet from the payload must be created before it can be sent. After the packet is sent the CAM structure and the buffers have to be cleared. Example code:

```
1 / / Creating the payload, which is a shared pointer
2 auto payload = makeShared <VeinsInetSampleMessage >();
3
4 // Timestamp adds the newest generation time to the payload (or if it
      already has one, it removes the old one)
5 timestampPayload (payload);
6
7 / / Defining payload Chunk length
8 pa yl oa d −>se tCh un k Len g th ( B ( 1 0 2 4 ) ) ;
\overline{9}10 // Fill the payload message buffer with the UPER serialized CAM message
11 for (int k = 0; k < size of (msg buffer); k++)
12 \frac{1}{2}
```

```
13 payload –> set Message Buffer (k, msg buffer [k]);
14 }
15
16 // Creating the packet
17 auto packet = createPacket ("camPacket");
18
19 // Insert the payload at the end pointer of the packet
20 packet ->insertAtBack (payload);
21 sendPacket (std : : move (packet));
22
23 // Memory release and clearing buffer
24 ASN_STRUCT_FREE ( asn_DEF_CAM , cam ) ;
25 memset (msg buffer, 0, size of (msg buffer));
26 cam = NULL :
27 delete cam;
```
To send the message a timer is needed:

```
1 // Creating an interval for calling "callback"
2 timerManager.create (veins::TimerSpecification (callback).interval (SimTime (1,
      SIMTIME_S ) ), "CAM") ;
```
This timer will call the callback named *callback* with an interval of 1 second.

The CAM generation code should be written inside of the callback like this:

```
_1 auto callback = [this ]()2 \left\{ \right.3 /*CAM generation, serialization and packet creation/sending code comes
        here \star /
\overline{A}
```
During the simulation, every node will create an instance of VeinsInetSampleApplication. This means, that the created code will run on every SUMO vehicle. The *generateCAM()* function must be called in *VeinsInetSampleApplication::startApplication()*. A complete example code with the packet processing and some node corresponding settings:

```
1 bool VeinsInetSampleApplication :: startApplication ()
2 \left\{ \right.3 /* Generating CAM message for every node in the simulation. Creating a
          payload and a packet and send it. */4 generateCAM();
5
6 return true;
7 }
8
void VeinsInetSampleApplication :: processPacket (std :: shared_ptr <inet :: Packet
      > pk)
10 \frac{1}{2}11 auto payload = pk->peekAtFront <VeinsInetSampleMessage >();
q g et P a r ent Module ( ) -> g et D is play S tring ( ) . s et T ag A r g ( " i " , 1, " g r e e n " ) ;
13 EV INFO << "Received packet: " << payload << endl;
14
15 // DEBUG: Received encoded message
16 for (int i = 0; i < 1024; i ++)
17 {
18 std :: cout << std :: hex << std :: uppercase << +payload ->
               getMessageBuffer(i);
```

```
19 }
20 std:: cout << std:: nouppercase << std:: dec << \mathbb{R} \n";
21
<sup>22</sup> if (haveForwarded) return;
2324 auto packet = createPacket ("relay");
25 packet –> insertAtBack (payload);
26 sendPacket (std :: move (packet));
27
28 haveForwarded = true;
29 }
30
31 // Function to fill CAM data for every node and encode it in UPER then send
      it in every second.
32 void VeinsInetSampleApplication :: generateCAM()
33 {
<sup>34</sup> // Send CAM message from node [0], other nodes will forward the message
\text{if} (\text{getParentModule}() -> \text{getIndex}() == 0)36 {
37 auto callback = [this ]()
\overline{\mathbf{38}} \overline{\mathbf{8}}39 / Set node icon to red, indicating CAM generation
40 getParentModule () -> getDisplayString ().setTagArg ("i", 1, "
                     r e d " ) ;
41 /* CAM Message Structure */
42
43 / / Memory allocation for CAM_t
A_4 CAM_t \star cam = new CAM_t();
45
46 / / encoder return value
47 asn enc r v al t erv;
48
49 / Clear msg_buffer just to make sure it's empty
50 memset ( m s g _ b u f f e r , 0 , s i z e o f ( m s g _ b u f f e r ) ) ;
51
52 /* Get vehicle parameters */
53 / / node ID
54 int nodeID = getParentModule()->getIndex();
55 s td:: cout << "Start CAM generation ... \n";
56
57 / ∗ CAM STRUCTURE ∗ /
58 / / HEADER
59 cam -> header . station ID = nodeID;
60 cam−> h e a d e r . p r o t o c o l V e r s i o n = 1 ;
61 cam−> h e a d e r . me s sageID = I t s P d uHea de r__me s sa geID_ cam ;
62
63 / GenDeltaTime
\text{cam} > cam . g e n e r a t i o n D e l t a Time = 11409;
65
                  66 / / BASIC CONTAINER
67 cam−>cam . cam Pa rame te r s . b a s i c C o n t a i n e r . s t a t i o n T y p e =
                     Station Type passenger Car;
68 / / Print out serialized CAM MSG
69 as n _ f p r i n t ( st d o u t , & asn_DEF_CAM , cam ) ;
70
71 /* UPER ENCODE TO buffer uint8 t msg buffer [SIZE] */
\sigma \mathsf{std} : : \mathsf{c} \mathsf{out} \prec "\mathsf{S} \mathsf{e} rialize ... \ n";
73
```

```
<sup>74</sup> erv = asn encode to buffer (0, ATS UNALIGNED BASIC PER, &
                   asn_DEF_CAM, cam, msg_buffer, size of (msg_buffer));
if (erv. encoded == -1)7677 std:: cout << "ERROR: CAM S e rialization failed!\ln"
78 e l s e
79\mathbf{S} \times \mathbf{S} \times \mathbf{S} std:: \mathbf{C} \times \mathbf{S} \times \mathbf{S} \times \mathbf{S} ;
s_1 for (int i = 0; i < size of (msg_buffer); i++)
8283 / / Print out buffer in uppercased hexadecimal
84 std :: cout << std :: hex << std :: uppercase << +
                             msg\_buffer[i] \leq " " ;85 }
86 std :: cout << std :: nouppercase << std :: dec << "\n\mid";
s7 st d :: cout << "Encoded bytes : " << erv . encoded << "\ln";
88 }
89
                1/ Creating the payload, which is a shared pointer
91 auto payload = makeShared <VeinsInetSampleMessage >();
92
93 / / Timestamp adds the newest generation time to the payload
                    ( or if it already has one, it removes the old one)
<sup>94</sup> timestampPayload (payload);
95
96 / / Defining payload Chunk length
97 pa yl oa d −>se tCh un k Len g th ( B ( 1 0 2 4 ) ) ;
98
99 / Fill the payload message buffer with the UPER serialized
                   CAM message
100 for (int k = 0; k \lt s size of (msg buffer); k++)
101 \left\{102 payload −> set Message Buffer (k, msg buffer [k]);
\{103\}104
105 / / Creating the packet
106 auto packet = createPacket ("camPacket");
107
108 / Insert the payload at the end pointer of the packet
109 packet –> insertAtBack (payload);
110 sendPacket (std :: move (packet));
111
112 / Memory release and clearing buffer
113 ASN_STRUCT_FREE ( asn_DEF_CAM , cam ) ;
114 memset ( m s g _ b u f f e r , 0, s i z e o f ( m s g _ b u f f e r ) ) ;
\text{cam} = \text{NULL};116 de lete cam;
\{117\};
118 / / Creating an interval for calling "callback"
119 time rManager . create ( veins :: Timer Specification ( callback ) . interval (
            SimTime (1, SIMTIME S) ), "CAM" );
120 }
121 }
```
#### <span id="page-29-0"></span>**8.3 Extending TraCICommandInterface**

The Veins framework has a TraCICommandInterface which contains some functions, which can get some parameters from SUMO through the TraCI interface. To fill CAM message data, these functions must be extended. Open the header file located in: *veins/src/veins/modules/mobility/traci/TraCICommandInterface.h*. Declare new functions as public:

```
1 double getVehicleSpeed ();
2 double getVehicleAngle();
```
Now create them in the .cc file:

```
1 double TraCIC ommandInterface :: Vehicle :: get Vehicle Speed ()
2 {
3 return traci -> genericGetDouble (CMD_GET_VEHICLE_VARIABLE, nodeId,
          VAR_SPEED , RESPONSE_GET_VEHICLE_VARIABLE ) ;
4 }
5
6 double TraCIC ommandInterface :: Vehicle :: getVehicleAngle ()
7 {
8 return traci -> genericGetDouble (CMD_GET_VEHICLE_VARIABLE, nodeId,
          VAR_ANGLE , RESPONSE_GET_VEHICLE_VARIABLE ) ;
9 }
```
These functions will get the vehicle speed and vehicle heading parameters through the TraCI interface.

To call them in the VeinsInetSampleApplication.cc use the following pointer:

```
1 double vehicle Heading = traci V e hicle -> get V e hicle Angle (); // This will
     return the heading of the SUMO vehicle.
```
Any other extensions can be defined, just the SUMO Documentation has to be followed for variables (like VAR\_ANGLE, it can be also right clicked and declaration can be opened where every declared variable can be found.)

#### <span id="page-29-1"></span>**8.4 Get SUMO Vehicles' Geo location**

To get the Latitude and Longitude of a SUMO vehicle another function has to be created in VeinsInetSampleApplication. They were already defined in the header file (see [8.2\)](#page-22-0). The function should look like this in the VeinsInetSampleApplication.cc file:

```
\overline{1}2 * This function gets the current position of the node from OMNeT++ in an
       inet :: Coord type.
3 * It transforms the inet :: Coord type to the veins :: Coord type.
4 ∗ Then it returns the Latitude and Longitude in an std:: pair < double, double
       > type.
5 ∗ Longitude: pair.first
6 * Latitude: pair.second
7 ∗ /
8 std : : pair < double, double > VeinsInetSampleApplication : : getVehicleLatLong ()
9 {
10 / Get the vehicle coordinates from OMNeT++ stored in an INET Coord
11 inet :: Coord vehiclePosition = mobility -> getCurrentPosition ();
12 // Veins Coord
13 veins:: Coord veins Coord;
```

```
14 // Veins Coord Longitude
v \in V \times C oord x = v \in h \times c b v \in V ition x;
16 / / Veins Coord Latitude
v \in V veins Coord . v = v ehicle Position . v;
18 std : : pair <double, double > CoordPair = traci -> getLonLat (veinsCoord);
19 // Multiply values to get the correct form for CAM
20 CoordPair.first *= 1000.0;
21 CoordPair . second *= 1000.0;
22 // Return the Coordinate Pair
23 return CoordPair;
24 }
```
#### <span id="page-30-0"></span>**8.5 generationDeltaTime**

For generationDeltaTime an epoch has to be created as the standard defined it. It is using an external header: [Link](https://github.com/HowardHinnant/date/blob/master/include/date/date.h)

Create the following function in VeinsInetSampleApplication.cc with includes:

```
1 // Time function dependencies
2 \#include3 \#include \frac{1}{2} \frac{1}{2} \frac{1}{2} \frac{1}{2} \frac{1}{2} \frac{1}{2} \frac{1}{2} \frac{1}{2} \frac{1}{2} \frac{1}{2} \frac{1}{2} \frac{1}{2} \frac{1}{2} \frac{1}{2} \frac{1}{2} \frac{1}{2} \frac{1}{2} \frac{1}{2} \frac{1}{2} \frac{1}{2} \frac{1}{2} \frac{4 \#include \leq c \, \text{stdint} > 45
6 // Clock structure for generationDeltaTime
7 struct myclock
8 {
9 using rep = std::int32_t;
_{10} using period = std:: milli;
11 using duration = std:: chrono:: duration <rep, period >;
12 using time_point = std:: chrono:: time_point <myclock >;
13 static constexpr bool is_steady = false;
14
15 static time_point now () noexcept
16 \qquad \qquad \{17 using namespace std: chrono;
18 using namespace date;
19 return time point { duration cast < duration >(system clock :: now () –
                 sys \, days \{ jan / 1 / 2004 \});
20 }
21 \quad \};
22
23 // Function to generate the generationDeltaTime for the CAM message
24 // DEFINE IT FIRST IN THE HEADER!
25 uint64_t VeinsInetSampleApplication :: getGenerationDeltaTime ()
26 \frac{1}{2}27 auto tp = myclock :: now ();
28 uint64_t generationDeltaTime;
29 generation Delta Time = tp. time_since_epoch().count();
30
31 return generationDeltaTime;
32 }
33
34 // Usage by the standard:
35 uint64_t generationDeltaTime = getGenerationDeltaTime () % 65536;
```
#### <span id="page-31-0"></span>**8.6 Adding pathPoints to pathHistory**

The PathPoint can be created and added to the PathHistory field with the following example:

```
1 / / PATH HISTORY
2 P ath P o int * p ath P o int = new P ath P o int ();
3 path Point -> path Position. delta Latitude = calculate Delta (Latitude, lat Before)
      ;
4 pathPoint ->pathPosition.deltaLongitude = calculateDelta (Longitude,
      longBefore);
5 pathPoint ->pathPosition.deltaAltitude = DeltaAltitude_unavailable;
6
7 // Add the pathPoint to the pathHistory
8 ASN_SEQUENCE_ADD(&cam->cam.cam Parameters.low Frequency Container -> choice.
      basic Vehicle Container Low Frequency . path History, path Point);
```
### <span id="page-31-1"></span>**9 Creating a custom RSU Application**

To develop a custom RSU application, an OMNeT++ module has to be created first to simulate the RSU itself, which will run the application just like in the case of vehicle nodes. First, a new NED file has to be created in the custom project under *src/veins\_inet*. Name the new NED file as RSUStation.ned and use the following source code for the module:

```
1 package tutorial. veins inet;
2
3 import inet.networklayer.configurator.ipv4.HostAutoConfigurator;
4 import inet.node.inet.AdhocHost;
5
6 / /7 // Wireless-enabled Host
8 / l<sup>9</sup> module RSUstation extends AdhocHost
10 \frac{1}{2}11 parameters:
12 @ display ("p = 150, 150;");
13 ipv4.configurator.networkConfiguratorModule = "";
14 submodules:
15
16 }
```
With this module, the module of vehicles is recreated, so the RSU will be handled just like any vehicle node in the simulation. With the help of this, the same radio settings can be used both for vehicles and RSUs. Create the module of the application layer as RSUApplication.ned with the following source:

```
1 package tutorial.veins_inet;
\overline{2}3 import tutorial. veins inet. VeinsInetApplicationBase;
4
5 simple RSUApplication extends VeinsInetApplicationBase
6 \quad \{7 parameters:
8 @class (RSUApplication);
\overline{9}10 gates:
11
1213 \frac{1}{2}
```
To create the application itself, the RSUApplication.h must be created:

```
1 # pragma once
2
3 #include "veins inet/veins inet.h"
4 #include "veins inet/VeinsInetApplicationBase.h"
5
6 class VEINS INET API RSUA pplication : public veins ::
      VeinsInetApplicationBase {
7
8 protected:
\overline{9}10 protected:
11 virtual bool startApplication () override;
12 virtual bool stopApplication() override;
13 virtual void processPacket(std: shared ptr < inet : : Packet > pk) override;
14
15
16 public:
R SUApplication();
18 ~ RSUApplication ();
19 };
```
and the RSUApplication.cc:

```
1 # include " veins_inet / RSUApplication.h"
<sup>2</sup> #include "inet/common/ModuleAccess.h"
3 #include "inet/common/packet/Packet.h"
\frac{4 \text{ }}{4} #include "inet/common/TagBase m.h"
\frac{1}{5} #include "inet/common/TimeTag_m.h"
6 #include "inet/networklayer/common/L3AddressResolver.h"
7 #include "inet/networklayer/common/L3AddressTag_m.h"
\ast #include "inet/transportlayer/contract/udp/UdpControlInfo_m.h"
9 #include < string.h>
_{10} #include <thread>
11 // Message
12 #include "veins_inet/VeinsInetSampleMessage_m.h"
13 // CAM Structure
14 # include " build / sources / CAM. h"
15 // Math
_{16} #include <math.h>
17 // Time function dependencies
18 # include <chrono>
19 #include "date.h"
_{20} #include < cstdint >
```

```
21
22 using namespace inet;
23
24
25 Define_Module (RSUApplication);
26
27 RSUA pplication :: RSUA pplication ()
28 \frac{1}{2}29 }
30
31 bool RSUApplication :: startApplication ()
32 \left\{33 EV INFO << "RSU App Started !\ln";
34 // Insert your application code here, e.g. message generation and
           sending
35 return true;
36 }
37
38 bool RSUApplication :: stopApplication ()
39 {
40 return true;
41 }
42
43 RSUApplication :: ~ RSUApplication ()
44 {
45 }
46
47 // Packet processing
48 void RSUApplication :: processPacket (std :: shared_ptr < inet :: Packet > pk)
49 \begin{matrix} 49 \end{matrix}50 EV INFO << "RSU received a message ! \ln" ;
51 // Insert your application code here for message receive
52 return :
53 }
```
To avoid crashes, VeinsInetApplicationBase.cc must be modified. Change the *handleStartOperation()* function according to the following:

```
1 void VeinsInetApplicationBase :: handleStartOperation (LifecycleOperation*
      o p e r a t i o n )
2 {
3 m o bility = veins:: Veins Inet M o bility Access ().get (get P a r ent M o dule () );
4 // Make sure to don't use TraCI id for RSU modules ...
5 EV_INFO << "MODULE NAME:" << getParentModule () ->getName () << "\ln";
6 if (std::strcmp ( (getParentModule() - > getName()), "node") == 0)
7 {
8 traci = mobility ->getCommandInterface ();
9 traciVehicle = mobility ->getVehicleCommandInterface();
10 }
11
12 L 3A d d r e s s R e s o l v e r ( ) . t r y R e s o l v e ( " 2 2 4 . 0 . 0 . 1 ", d e s t A d d r e s s ) ;
13 \qquad \qquad \ldots
```
As the RSU is not present in the SUMO environment, it has to be excluded from getting a vehicle command interface, otherwise it would crash the simulation.

Now the RSU can be added to the Scenario.ned:

```
1 package tutorial.simulations.veins_inet;
```

```
2
3 import inet.physicallayer.common.packetlevel.NoiseSource;
4 import tutorial. veins inet. VeinsInetManager;
  import inet.physicallayer.ieee80211.packetlevel.
      Ieee80211DimensionalRadioMedium;
6 import tutorial. veins inet. VeinsInetCar;
7 import tutorial. veins_inet. RSUstation;
8
9 network Scenario
10 \left\{ \right.11 @ display ("bgb = 1162, 658; bgi = background / terrain, s");
12 submodules :
13 radioMedium : Ieee80211DimensionalRadioMedium;
14 manager: VeinsInetManager;
15
16 node [0]: VeinsInetCar {
17 \omega \text{ display} \left( \sqrt[m]{p} = 531,287 \right);
18 }
19 // Adding an RSU to the simulation
20 rsu [1]: RSUstation {
21 \omega display ("p = 150, 150; i=device / antennatower");
22 }
23 }
```
Set up the newly created RSU in omnetpp.ini:

```
_1 # RSU Application Setup
2 \times. rsu [\star]. mobility. typename = "Stationary Mobility"
\frac{3}{2} * . r s u [*] . numApps = 1
4 ∗ . r s u [ ∗ ] . app [ 0 ] . typename = " t u t o r i a l . v e i n s _ i n e t . R SUA p pli c a ti o n "
5 * . rsu [ * ] . app [ 0 ]. interface = " wlan0"6 ∗ . r s u [ ∗ ] . m o b i l i t y . i n i t F r o m D i s p l a y S t r i n g = f a l s e
7 // RSU Positioning
\{8, \times \} rsu \left[\star\right]. mobility . initial X = 150m
9 \times. rsu [*]. mobility. initial Y = 150m
10
11 # RSU Radio settings
12 ∗ . r s u [ ∗ ] . wlan [ ∗ ] . opMode = " p "
13 \times. rsu \lceil * \rceil. wlan \lceil * \rceil. radio. bandName = "5.9 GHz"
14 \times. rsu \lceil * \rceil. wlan \lceil * \rceil. radio. channelNumber = 3
15 \times. rsu [*]. wlan [*]. radio. transmitter. power = 20mW
16 \times \cdot r su \lceil * \rceil. wlan \lceil * \rceil. r adio . typename = "Ieee80211D imensional Radio"
17 \times . \text{rus} *. wlan [*]. radio. transmitter. typename = "
         Ieee80211DimensionalTransmitter'
18 *. rsu [*]. wlan [*]. radio. receiver. typename = "Ieee80211DimensionalReceiver"
19 * . r s u [ *]. wlan [ *]. r a dio . b and width = 10 MHz
```
Now any number of RSUs can be added to the simulation, with any settings.

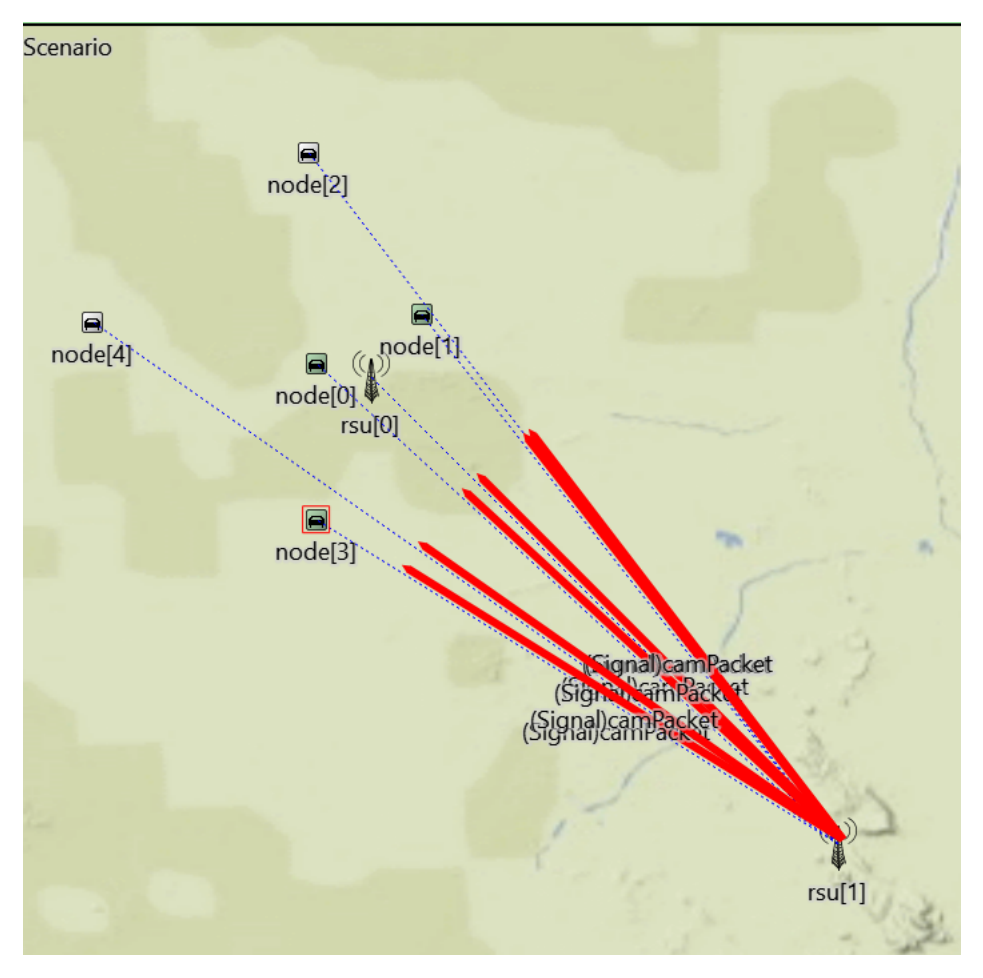

Figure 17: Multiple RSU simulation.

### <span id="page-36-0"></span>**10 Moving a project**

In case the project is needed on another computer, it can be easily moved. Just install the same OMNeT++ version. After that, the project has to be exported by using File -> Export and choosing Archive File under General. Settings can be seen in Fig. [18](#page-36-1)

<span id="page-36-1"></span>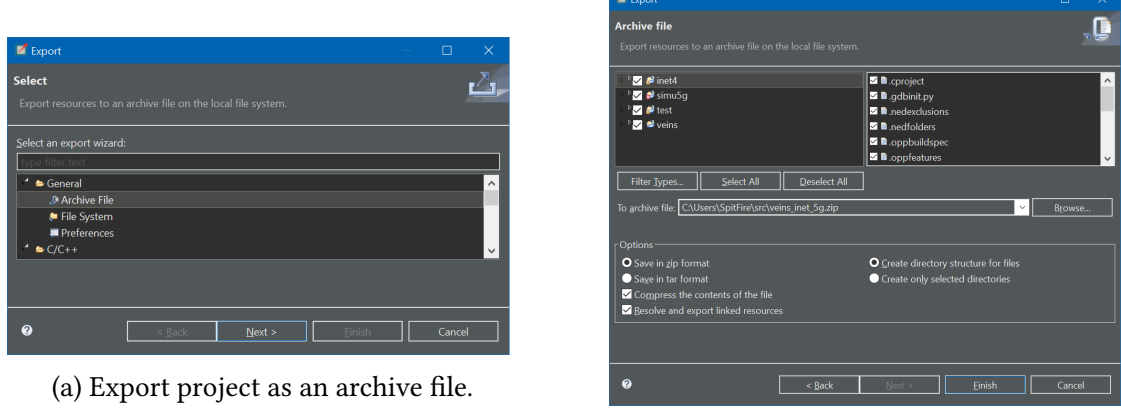

(b) Export settings.

Figure 18: Exporting an existing project.

After importing the existing project back on the other computer, the project resources must be double checked. If an error (*Class "Veins::VeinsInetManager" not found – perhaps its code was not linked in, or the class wasn't registered with Register\_Class(), or in the case of modules and channels, with Define Module()/Define Channel() – in module (omnetpp::cModule) Scenario (id=1), during network setup.)* arises while starting the simulation, probably run settings must be changed. For this, right click on the project folder and select Properties. Select Run/Debug settings. Select Edit and change the settings according to Fig. [10.](#page-37-1)

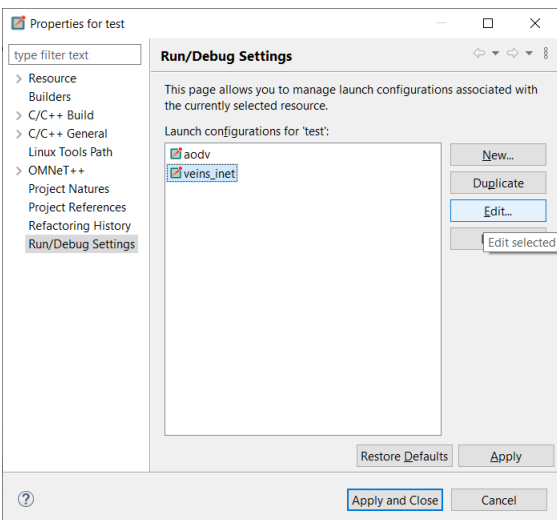

Figure 19: Run/Debug Settings.

<span id="page-37-1"></span>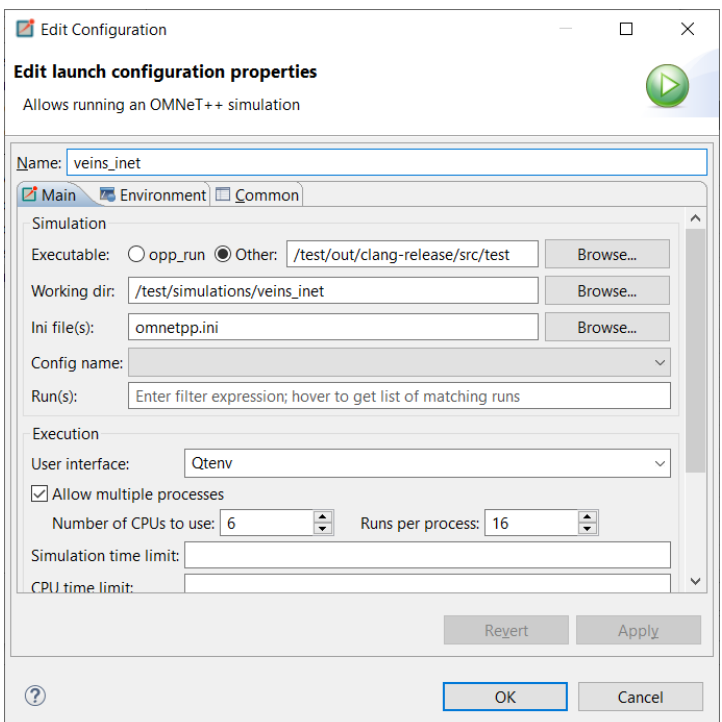

Figure 20: Veins\_inet run settings.

Allowing multiple processes is not a must.

### <span id="page-37-0"></span>**11 Obstacle shadowing**

Creating a detailed simulation means, that the signal power loss caused by the objects in the environment, can not be neglected. For a Veins\_INET project, the obstacle shadowing can be realized with the help of multiple modules. Be advised, that Veins 5.1 has a different visualizer and the obstacle shadowing example will not work with Veins 5.0. Nonetheless, it can be still realized, just have to use some other modules. The required modules, which has to be imported and used in the Scenario.ned file are the following:

- Ieee80211DimensionalRadioMedium
- PhysicalEnvironment
- PhysicalEnvironmentCanvasVisualizer

Veins 5.1 uses the IntegratedVisualizer, which is not compatible with Veins 5.0. It will stop the simulation with an error, telling that it can not visualize the radio medium for network nodes.

The Scenario.ned file should contain the following imports and modules:

```
1 / Required imports:
<sup>2</sup> import inet.physicallayer.ieee80211.packetlevel.
      Ieee80211DimensionalRadioMedium;
3 import inet. visualizer. environment. PhysicalEnvironmentCanvasVisualizer;
4 import inet.environment.common. PhysicalEnvironment;
5
6 // Adding the modules
  network Scenario
```

```
8 {
9 @ display ("bgb = 1466.245, 943.0025; bgi=background/terrain, s");
10 submodules :
11 radioMedium : Ieee80211DimensionalRadioMedium {
12 \omega display ("p=1332.155,585.91504");
13
14 physical Environment: Physical Environment {
15 @display @display @display "p = 1332.155, 690.85504" ;
\begin{bmatrix} 16 & 1 \end{bmatrix}17 visualizer: PhysicalEnvironmentCanvasVisualizer {
18 \omega display ("p = 1332.155, 480.975");
19
20 // Other already used modules ...
21
22 }
```
By adding these modules, the physical environment can be set up.

Settings can be defined in the simulation's omnetpp.ini file by adding the following lines:

```
1 # # # # # # # # # # # # # # # # # # # # # # # # # # # # # # # # # # # # # # # # # # # # # # # # # # # # # # # # # #
2 # Obstacle parameters
3 # # # # # # # # # # # # # # # # # # # # # # # # # # # # # # # # # # # # # # # # # # # # # # # # # # # # # # # # # #
4 ∗ . p h y si c a l E n vi r o n m e n t . c o n f i g = xmldoc ( " o b s t a c l e s . xml " )
5 *. radioMedium. physicalEnvironmentModule = "physicalEnvironment"
6 *. radioMedium. obstacleLoss.typename = "DielectricObstacleLoss"
7 *. radioMedium. obstacleLoss. enableDielectricLoss = true
8 ∗. radioMedium. obstacleLoss. enableReflectionLoss = true
9 ∗. visualizer. displayObjects = true
10 *. visualizer.physicalEnvironmentModule = "physicalEnvironment"
```
To add obstacles, a configuration file has to be created in the simulation folder. In this example, this is the obstacles.xml file. INET provides a detailed description of the physicalEnvironment module and its configuration here: [https://inet.omnetpp.org/docs/users-guide/](https://inet.omnetpp.org/docs/users-guide/ch-environment.html) [ch-environment.html](https://inet.omnetpp.org/docs/users-guide/ch-environment.html)

INET provides some default materials, which can be extended even in the configuration file or programatically in the *inet4/src/inet/environment/common/MaterialRegistry.cc* file. A material is defined by its dielectric properties:

- Resistivity
- Relative Permittivity
- Relative Permeability

By setting the radioMedium's obstacle loss module to use the DielectricObstacleLoss model, the signal's power loss will be calculated based on the material's properties and the propagation of the signal. This INET module also considers reflection losses. Instead of the DielectricObstacleLoss, the IdealObstacleLoss model can be also used, but it means a total signal loss, when the signal is shadowed by an obstacle.

Example configuration file:

```
1 \leq ?xml version = "1.0"?>
2 <environment >
3 \times object position="min 40 110 0" orientation="0 0 0" shape="cuboid 70 3
          20 " material="concrete" fill -color="red" opacity="0.8" />
```

```
4 \leq object position="\min 130 110 0" orientation="0 0 0" shape="cuboid 70 3
           20" material="concrete" fill -color="red" opacity="0.8" />
5
6 \leq object position="\min 40 140 0" orientation="0 0 0" shape="cuboid 70 3
          20 " material = " concrete " fill -color = "red " opacity = "0.8" />
7 < object position="min 130 140 0" orientation="0 0 0" shape="cuboid 70 3
           20 " material = " concrete " fill -color = " red " opacity = " 0.8 " />
8
\sim \sim object position="\min 110 40 0" orientation="0 0 0" shape="
                  cuboid 3 70 20" material="concrete" fill -color="blue"
                  o p a c i t y = "0.8" />
10 \leq object position="\min 110 140 0" orientation="0 0 0" shape="cuboid 3 70
           20 " material="concrete" fill -color="blue" opacity="0.8" />
11
12 < object position="min 130 40 0" orientation="0 0 0" shape="
                  cuboid 3 70 20" material="concrete" fill -color="blue'
                  o p a c i t y = "0.8" />
13 < object position = "\min 130 140 0" orientation = "0 0 0" shape= "cuboid 3 70
           20" material="concrete" fill -color="blue" opacity="0.8" />
```

```
14 </environment>
```
<span id="page-39-0"></span>This example provides the visualized obstacle shadowing depicted in Fig. [11](#page-39-0)

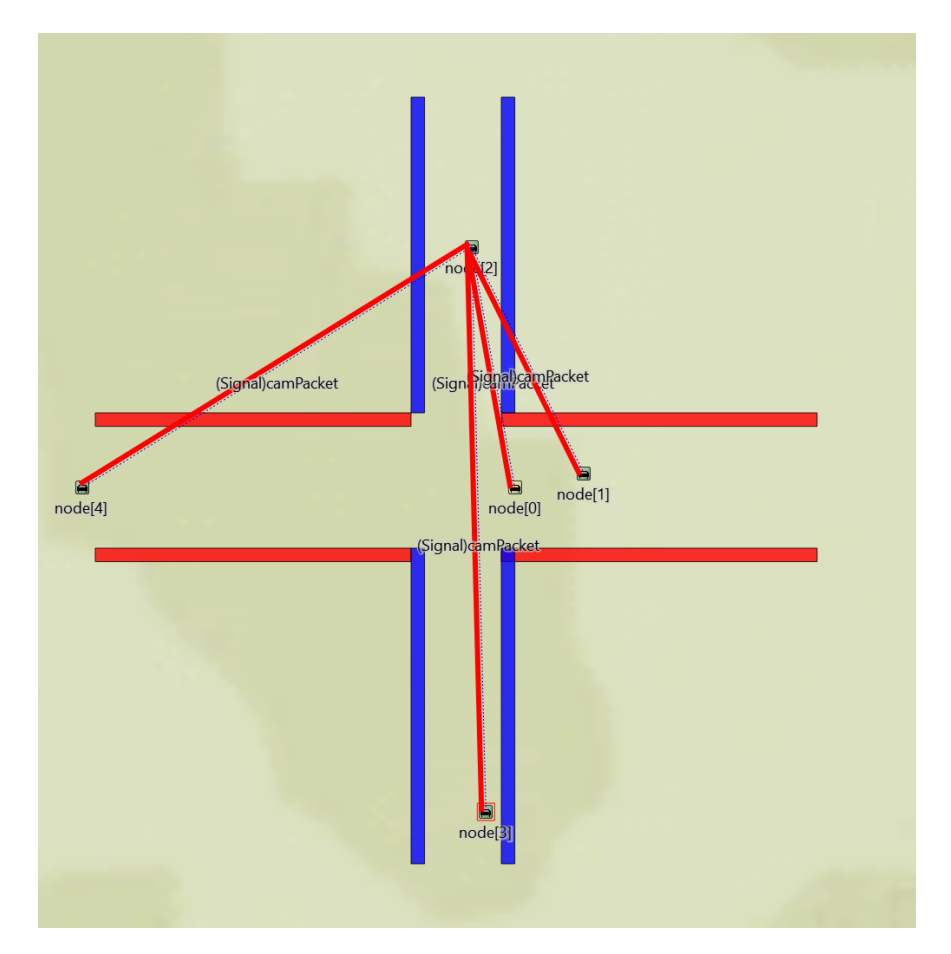

Figure 21: Veins\_Obstacle shadowing.

## <span id="page-40-0"></span>**12 Extending the system with Simu5G**

### <span id="page-40-1"></span>**12.1 Adding Simu5G to the custom project**

To simulate 5G D2D (Device-to-Device) UE (User Equipment) communication through gNodeBs (5G wireless base stations) that transmit and receive communications between the user equipment and the mobile network, simply download it ([https://github.com/Unipisa/](https://github.com/Unipisa/Simu5G/archive/refs/tags/v1.1.0.zip) [Simu5G/archive/refs/tags/v1.1.0.zip](https://github.com/Unipisa/Simu5G/archive/refs/tags/v1.1.0.zip) v1.1.0) and import the folder in OMNeT++ as an existing project.

To use the 5G simulation, some modifications has to be done. First, the project has to be added as a resource to the custom project, by right clicking on the *tutorial* folder, selecting properties, and ticking simu5g under Project References. Simu5G references must be set also, by adding veins and INET as references of the simu5g project folder. The project has a Car feature, which also has to be enabled, by selecting the simu5g project folder in the project explorer by left clicking on it and then using the menu Project -> Project features. The Simu5G Cars feature can be enabled here.

| Properties for simu5g                                                                                                    |                                                                                                    | $\times$                          |
|----------------------------------------------------------------------------------------------------|----------------------------------------------------------------------------------------------------|-----------------------------------|
| ype filter text                                                                                                    | <b>Project Features</b>                                                                                                    |                                   |
| $\triangleright$ Resource<br><b>Builders</b><br>$\circ$ C/C++ Build<br>$\circ$ C/C++ General<br><b>Linux Tools Path</b><br>$4$ OMNeT++<br><b>Documentation Generator</b><br>Makemake<br><b>NED Source Folders</b><br><b>Project Features</b><br><b>Project Natures</b><br>Project References<br>Refactoring History<br>Run/Debug Settings | This page allows you to disable parts ("features") of the selected OMNeT++<br>project, for example to shorten build time. Feature definitions come from the<br>project's ".oppfeatures" file.<br>type filter text<br>Simu5G Cars | Select All<br><b>Deselect All</b> |
|                                                                                                    | Generated header file: \simu5g\src\common\features.h<br><b>Restore Defaults</b>                                                                                                    | Apply                             |
| <b>❷</b>                                                                                                    | Apply and Close                                                                                                    | Cancel                            |

Figure 22: Veins\_Enable cars feature.

In the custom makefile, the following lines has to be changed/added:

```
1 INCLUDE_PATH = -I$(INET4_PROJ)/src -I. -I$(VEINS_PROJ)/src -I. -I$(
     SIMU5G PROJ) / s rc - I.
2
```

```
3 LIBS = $ (LDFLAG LIBPATH )$ (INETA PROJ) / src $ (LDFLAG LIBPATH )$ (VENS PROJ) /src C:/ Users/src/omnetpp - 5.6.2/tools/win64/libs/libasn1c.a -lINET$ (D) –
      l v e i n s $ (D) $ (LDFLAG_LIBPATH) $ (SIMU5G_PROJ) / s r c
```

```
4
5 SIMU5G_PROJ = . . / . . / simu5g
```
With these modifications, the custom project can use everything from the Simu5G framework.

Now the modifications for the Scenario.ned are the following (Note: In this case the project name was test instead of tutorial, see e.g. in imports.):

```
1 package test. simulations. veins inet;
2
3 import inet.physicallayer.common.packetlevel.NoiseSource;
4 import test. veins_inet. VeinsInetManager;
5 import inet.physicallayer.ieee80211.packetlevel.
      Ieee80211DimensionalRadioMedium;
6 import test veins inet VeinsInet Car :
7 import test. veins inet. RSU station;
8
9 / / INET
10 import inet.networklayer.configurator.ipv4.Ipv4NetworkConfigurator;
11 import inet.networklayer.ipv4.RoutingTableRecorder;
12 import inet.node.inet.AdhocHost;
13 import inet.node.inet.Router;
14 import inet.node.inet.StandardHost;
15 import inet.node.ethernet.Eth10G;
16 import inet.networklayer.common.InterfaceTable;
17 import inet.networklayer.configurator.ipv4.Ipv4NodeConfigurator;
18
19 // Simu5G
20 import simu5g.world.radio.LteChannelControl;
21 import simu5g . common . carrier Aggregation . Carrier Aggregation;
22 import simu5g.nodes. Upf;
23 import simu5g.common.binder.Binder;
24 import simu5g.nodes.NR.gNodeB;
25 import sim5g. nodes. cars. Car;
26 import simu5g.nodes.PgwStandard;
2728
29 network Scenario
30 {
\omega display ("\text{bg} = 2039.8379, 1439.44; bgi=background/terrain, s");
32 submodules :
33
34 manager: VeinsInetManager {
35 @ display ("p = 1332.155, 263.8075");
36 }
37
38 node [0]: VeinsInetCar {
39 \omega display ("p = 531, 287");
40 }
41
42 routing Recorder: Routing Table Recorder {
43 \omega \text{ display} \omega \text{display} \left(\omega | \text{p} = 1332.155, 160.32501; \text{is} = \text{s} \text{''}\right);
44 }
45 configurator: Ipv4NetworkConfigurator {
46 \omega \text{ display } (\text{v} - 1332.155, 371.6625" );
^{47} config = xmldoc("^{4} demo. xml");
48 }
49
1/4 LTE modules
51 channel Control: Lte Channel Control {
52 \omega \text{ display} \gamma = 1329.5879, 846.618; \text{is} = \text{s}"
\left\{\right\}
```

```
54 binder: Binder {
55 @ di s pla y ( " p = 1 3 3 9 . 0 5 8 , 9 6 0 . 2 5 7 9 3 ; i s =s " ) ;
56 }
57 carrier Aggregation: Carrier Aggregation {
58 \omega display ("p=1331.4819,611.76196; is=s");
59 }
60 / / server: StandardHost {
61 / \frac{1}{2} / \frac{1}{2} \frac{1}{2} \frac{1}{2} \frac{1}{2} \frac{1}{2} \frac{1}{2} \frac{1}{2} \frac{1}{2} \frac{1}{2} \frac{1}{2} \frac{1}{2} \frac{1}{2} \frac{1}{2} \frac{1}{2} \frac{1}{2} \frac{1}{2} \frac{1}{2} \frac{1}{2} \frac{1}{2} \frac{1}{2} \frac{62 / / /\frac{63}{10} router: Router {
64 / \frac{1}{2} \frac{1}{2} \frac{1}{2} \frac{1}{2} \frac{1}{2} \frac{1}{2} \frac{1}{2} \frac{1}{2} \frac{1}{2} \frac{1}{2} \frac{1}{2} \frac{1}{2} \frac{1}{2} \frac{1}{2} \frac{1}{2} \frac{1}{2} \frac{1}{2} \frac{1}{2} \frac{1}{2} \frac{1}{2} \frac{1}{2} \frac{1}{65 / / /\frac{66}{100} // upf: Upf {
67 // @display ("p = 787.904, 443.19598; is = l");
68 / / / }
69 / / pgw: PgwStandard {
70 // @ display (" p = 645.85394, 136.368; is = l");
\begin{array}{c} \text{71} \\ \text{72} \end{array}72 gNodeB1 : gNodeB {
73 \omega \text{ display } \left( \omega \text{ } \text{ } d \text{ } \text{ } r \text{ } \text{ } p = 681.83997, 320.086; \text{ } \text{ } \text{ } s = \text{ } \text{ } v \text{ } \right) ;\begin{array}{c} 74 \end{array}75 gNodeB2 : gNodeB {
76 @ display ("p = 79.548, 75.759995; is = v1");
77 }
78
79 connections allowunconnected:
80 // server.pppg++ <--> Eth10G <--> router.pppg++;
81 // router.pppg++ <--> Eth10G <--> pgw.filterGate;
82 // pgw.pppg++ <--> Eth10G <--> gNodeB1.ppp;
83 // pgw.pppg++ <--> Eth10G <--> gNodeB1.ppp;
84
85 //# X2 connections
86 gNodeB1 . x2++ <−−> E th10G <−−> gNodeB2 . x2 + +;
87 }
```
The commented parts are optional. If they are used, the gNodeB stations are connected to a PGW/UPF (Packet data network gateway / User plane function).

The vehicle module has to be modified too, to behave like a 5G UE. For this, the VeinsInetCar.ned file should look like this:

```
1 package test. veins inet;
2
3 import inet.networklayer.configurator.ipv4.HostAutoConfigurator;
4 import inet.node.inet.AdhocHost;
5
6 // SIMU5G
7 import inet. applications. contract. IApp;
8 import inet. mobility. contract. IM obility;
9 import inet.networklayer.common.InterfaceTable;
10 import inet.networklayer.contract.IRoutingTable;
11 import inet.networklayer.contract.INetworkLayer;
12 import inet.transportlayer.tcp.Tcp;
13 import inet.transportlayer.udp.Udp;
14 import inet.common. MessageDispatcher;
15 import simu5g.nodes. Ue;
16 import simu5g.nodes.NR.NRUe;
17
```

```
18
19
20 import org. car2x. veins. base. modules. *;
21
2223 // Wireless-enabled Host AdhocHost if 802.11p and Ue if 5G
24 / /
25 module VeinsInetCar extends Ue
26 \frac{1}{2}27 parameters:
28\frac{29}{4} //# Mobility
30 mobility Type = default ("VeinsInet Mobility");
31
32 @ display ("i=device/cellphone; bgb=1283.625,951.3");
33 ip v4. configurator. networkConfiguratorModule = ".ip v4. routing Table";
34 //# Network Layer specs
35 * . routing TableModule = default (absPath (".ipv4.routing Table"));
36 ipv4.configurator.typename = "HostAutoConfigurator";
37 ipv4.configurator.interfaces = "wlan";
38
39
40
41
42 submodules:
43 configurator: HostAutoConfigurator {
44 \omega display ("p = 126.4, 413.96");
45 }
46 }
```
The last required modification is in the omnetpp.ini file. For this, simply add the following:

```
1 # # # # # # # # # # # # # # # # # # # # # # # # # # # # # # # # # # # # # # # # # # # # # # # # # # # # # # # # # #
\frac{1}{2} # LTE specific parameters #
3 # # # # # # # # # # # # # # # # # # # # # # # # # # # # # # # # # # # # # # # # # # # # # # # # # # # # # # # # # #
4 #
5 ∗. node [*]. ipv4. configurator. typename="HostAutoConfigurator"
 6
7 # LTE Radio Settings
8 * . channel Control . carrier Frequency = 5.925 GHz
9 ∗. channel Control. propagation Model = "TwoRayGroundModel"
10
11 # Number of Resource Blocks
12 \times \cdot \cdot \cdot \cdot \cdot \cdot \cdot \cdot \cdot numBands = 25
13
14 # Transmission Power
15 \times \times. ueTxPower = 26
16 \times \times. eNodeBTxPower = 46
17
18
19 # Enable dynamic association of UEs (based on best SINR)
20 \times node [*]. cellular Nic. phy. dynamic Cell Association = true
21 \rightarrow *. node [*]. masterId = 1 # useless if dynamic association is disabled
22 **. node [*]. macCellId = 1 # useless if dynamic association is disabled
23
24 # eNodeB configuration
25 **.gNodeB1.macCellId = 1
26 **.gNodeB1.macNodeId = 1
```

```
27 \times \times. gNodeB2. macCellId = 2
28 **.gNodeB2.macNodeId = 2
29
30
31 # Enable handover
32 *. node [*]. cellular Nic.phy. enable Handover = true
33 * .gNodeB * . c ellular Nic .phy . enable Handover = true
34 ∗ . gNodeB * . c ellular Nic . phy . h and over Latency = 50ms
35 *. gNodeB *. cellInfo. broadcastMessageInterval = 1s # eNB will sends broadcast
        triggers every second
36
37 # X2 and SCTP configuration
38 * . eNodeB * . numX2Apps = 1 # one x2App per peering eNodeB
39 \times \cdot \text{eNodeB} \cdot \text{ex2App} [ \cdot ]. server . localP or t = 5000 + ancestorIndex (1) # Server
       ports (x2App [0] = 5000, x2App [1] = 5001, ...)40 ∗ . eNodeB1 . x2App [ 0 ] . c l i e n t . c o n n e c tA d d r e s s = " eNodeB2%x2ppp0 "
41 ∗ . eNodeB2 . x2App [ 0 ] . c l i e n t . c o n n e c tA d d r e s s = " eNodeB1%x2ppp0 "
42 **. sctp. nagleEnabled = false # if true, transmission of small
       packets will be delayed on the X2
43 ∗ ∗ . sctp. enableHeartbeats = false
44
45 # −−−−−−−−−−−−−−−−−−−−−−−−−−−−−−−−−−−−−−−−−−−−−−− #
46 # Config "D2DMulticast"
47 #
48 # In this configuration, a transmitting car sends periodic alert messages
       to neighboring vehicles
49 #
50 [ Config D2D Multicast]
51
52 ### Enable D2D for the eNodeB and the UEs involved in direct communications
        ###
53 \times . gNodeB \ast. nicType = "LteNicEnbD2D"
54 \times \nvert node \lvert \cdot \rvert. nicType = "LteNicUeD2D"
55 ∗ . gNodeB ∗ . c e l l u l a r N i c . L te P d c pR r cT y pe = " L tePdcpRrcEnbD2D "
56 ∗ ∗ . amcMode = "D2D"
57
58 # Channel model
59 ∗ . ∗ . c e l l u l a r N i c . L teChannelM o delType = " L t e R e a l i s t i c C h a n n e l M o d e l "
60
61 # Interfacetable display
62 ∗.gNodeB *. interfaceTable.displayAddresses = true
63 *. node [*]. interface Table. display Addresses = true
64 *. node [*]. cellular Nic. dual Connectivity Enabled = true
65 ∗ . node [ ∗ ] . p c a p R e c o r d e r [ ∗ ] . p c a p F i l e = " f r am e s . pcap "
66 ### Select CQI for D2D transmissions ###
67 # One-to-Many communications work with fixed CQI values only.
68 # Set the parameter **. usePreconfiguredTxParams and select the desired CQI
       using the parameter **.d2dCqi
69 **. enableD2DCqiReporting = true
70 ∗ ∗ . u s e P r e c o n fi g u r e d T x P a r am s = t r u e
71 \times x. d2dCqi = ${cqi = 7}
72
73 ### Traffic configuration: one-to-many traffic between UEs (car[0] --> car[
       x ]) ###
74
75 # Transmitter
76 \times \cdot \text{node} : \cdot \cdot \cdot numApps = 2
77 \times \cdot \text{node} [\ast]. app [0]. typename = "AlertSender"
```

```
78 \times \cdot \text{node} : \cdot . app [0]. local P or t = 3088+ ancestor Index (0)
<sup>79</sup> ∗ . node [ * ] . app [ 0 ] . start Time = uniform (0 s , 0 . 0 2 s )
80 \star. node [\star]. app [0]. destAddress = "224.0.0.10" # IP address of the
       multicast group
81 * node [ * ] . app [ 0 ]. destPort = 100082
83 # Receivers (they must belong to the above multicast group)
84 \times n node \lceil * \rceil. app \lceil 1 \rceil. typename = "Alert Receiver"
85 ∗ . node [ ∗ ] . app [ 1 ] . l o c a l P o r t = 1000
86
87 # enrolled multicast groups must be set in the HostAutoConfigurator (
       instead of demo. xml), seperated by a single space character
88 * . node [*]. configurator . mcastGroups = "224.0.0.10"
```
With these settings, a D2D Multicasting communication is realized between vehicles by adding them to a multicast IP group. This configuration is using two applications. One is a message sender and one is a receiver. These applications can be programmed by the user in the simu5g project, under *src/apps/alert* by modifying *AlertSender.cc* and *AlertReceiver.cc*.

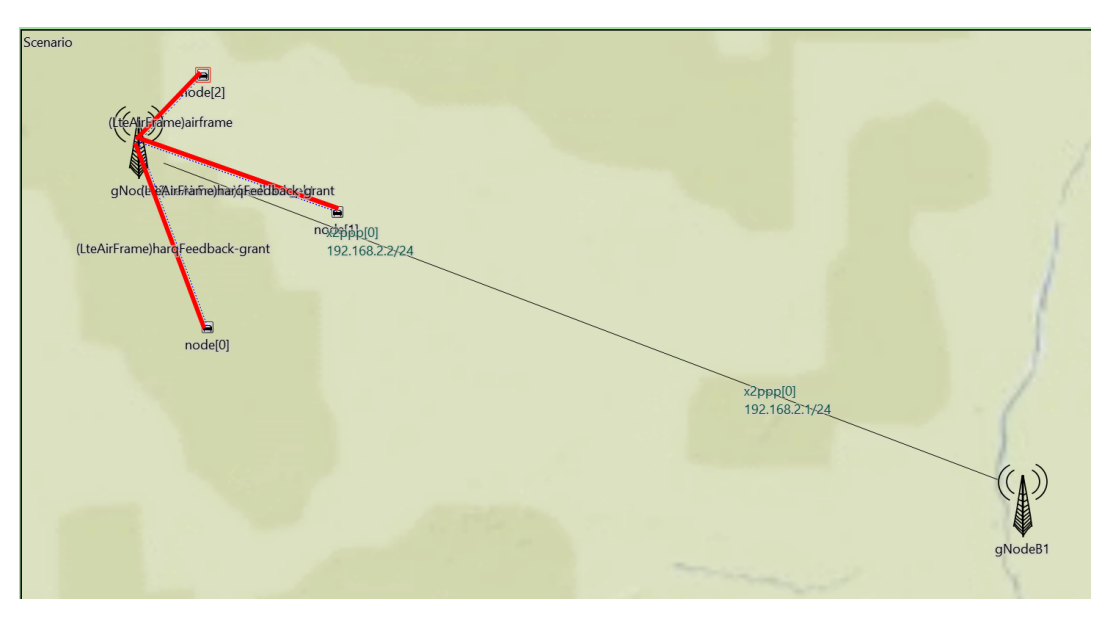

Figure 23: 5G Communication.

 $\triangle$  When building projects, simu5g will have an error (because it can not access veins), but this can be neglected.

#### <span id="page-45-0"></span>**12.2 Accessing TraCI commands with Simu5G**

Simu5G works very easily with the custom made veins - inet project, however it does not provide an example of using the TraCI interface to interact with the SUMO simulation, which is an essential requirement if a control application has to be tested with the detailed communication simulation.

As it was already mentioned, the application layer is separated to a sender and a receiver application under *src/apps/alert*. By default, it could be just modified, but it could not access the TraCI interface. That is because it has no access to the veins\_inet project as a reference. Unfortunately, adding it as a reference is not an option, as Omnet<sub>++</sub> is not allowing any circular

references between projects. This problem can be solved by creating two new Omnet++ modules in the custom veins inet project. For this, copy the AlertSender and AlertReceiver source and header files to the custom project under *tutorial/src/veins\_inet/*. Because this module is already existing in the Simu5G project, it has to be modified. Rename the copied files to e.g. *VeinsInetAlertSender.cc*, *VeinsInetAlertSender.h*, *VeinsInetAlertReceiver.cc* and *VeinsInetAlertReceiver.h.* In the same folder, the corresponding NED files must be created. These NED files are basically a copy of the original modules, but with a different path and name. The NEDs should look like this: (VeinsInetAlertSender.ned)

```
1 package tutorial. veins_inet;
2
3 import inet. applications. contract. IApp;
4
5 simple VeinsInetAlertSender like IApp
6 {
7 parameters:
\sin t localPort = default (-1);
          int destPort = default (3000);
10 string destAddress;
11 int packetSize = default (10);
\text{volarile double period } \text{Qunit}("s") = \text{default} (0.02 s);_{13} double startTime \omegaunit ("s") = default (0 s);
14 double stopTime \mathcal{Q}unit ("s") = \mathbf{default}(0s); // 0 means "never stops"15 string interfaceTableModule;
16 string multicastInterface = \text{default}(" \text{ wlan}"); // if not empty, set
              the multicast output interface option on the socket (interface
             name expected)
17 int tos = default (-1); // if not -1, set the Type Of Service (IPv4)
                Traffic Class (IPv6) field of sent packets to this value
18
19 @signal [alert Sent Msg];
20 @ statistic [alertSentMsg](title="Alert messages sent"; unit="";
              source = "alertSentMsg"; record = sum, vector);21
22 @ display ("i = 5lock/source");
23 gates:
24 output socketOut;
25 input socketIn;
26 }
```
(VeinsInetAlertReceiver.ned)

```
1 package tutorial. veins inet;
2
3 import inet. applications. contract. IApp;
4
5 simple VeinsInetAlertReceiver like IApp
6 {
7 parameters:
\sum_{\text{18}} int local Port = default (3000);
           string interfaceTableModule;
10 string multicastInterface = default ("wlan"); // if not empty, set
              the multicast output interface option on the socket (interface
              name expected)
\omega signal [ a lert De lay ];
12 @statistic [alertDelay ] (title = "Alert Message Delay"; unit= "s";
              source="alertDelay"; record=mean, vector);
\omega signal [alert R cvd M s g ];
```

```
\omega statistic [alert Rcvd Msg ] (title = " Alert Messages Received "; unit = " s";
                source="alertRcvdMsg"; record=sum, vector);
15 \omega display ("i = 100 \text{ c} \cdot k / \text{source}");
16 gates:
17 output socketOut;
18 input socketIn;
19 }
```
#### $\triangle$  It is important, to name the ned files the same as the source files were named!

Now, as a new module inside the custom project, it is possible to access the TraCI and mobility interfaces. For this, the *VeinsInetAlertSender and VeinsInetAlertReceiver* sources and headers have to be modified as the following.

VeinsInetAlertSender.cc:

```
\frac{1 \# include}{\#} <cmath >
\frac{1}{2} #include <inet/common/ModuleAccess.h>
\frac{1}{3} #include <inet/common/TimeTag m.h>
4
5 #include "VeinsInetAlertSender.h"
6
7 #include "veins inet \ VeinsInet Application Base.h"
8 // CAM Structure
\frac{1}{2} # include " build / sources / CAM. h"
10 // Math
11 # include <math. h>
12 / / Time function dependencies
13 #include <chrono>
14 # include " date . h"
15 # include < cstdint >
16
17 \# \text{define round(x)} \text{floor}((x) + 0.5)18
19 Define Module (VeinsInet Alert Sender);
20 using namespace inet;
21 using namespace veins;
22
23 VeinsInet Alert Sender :: VeinsInet Alert Sender ()
24 \begin{array}{c} 2 \end{array}25 selfSender = nullptr;
26 next Sno = 0;
27 }
28
29 VeinsInet Alert Sender :: ~ VeinsInet Alert Sender ()
30 {
31 cancelAndDelete(selfSender);
32 }
33
34 void VeinsInetAlertSender :: initialize (int stage)
35 {
36 mobility = veins:: VeinsInetMobilityAccess().get (getParentModule ()); //
           Access to the mobility module.
37 traciVehicle = mobility -> getVehicleCommandInterface (); // Access to the
            parent node's TraCI interface.
38 EV << "AlertSender :: initialize - stage " << stage << endl;
39
40 cSimpleModule :: initialize (stage);
```

```
41
42 // avoid multiple initializations
43 if (stage!=inet::INITSTAGE_APPLICATION_LAYER)
44 return;
45
46 selfSender_ = new cMessage ("selfSender");
47
148 size_{} = par("packetSize");
10 \, \text{calPort} = par ("\text{localPort}");
\begin{array}{rcl} 50 & \text{destPort} & = \text{par} (\text{``destPort''}) ; \end{array}51 destAddress_ = inet :: L3AddressResolver (). resolve (par ("destAddress").
          string Value ();
52
53 socket.setOutputGate(gate("socketOut"));
54 socket.bind(localPort_);
55
56 int tos = par ("tos");
57 if ( to s ! = -1)
58 socket.setTos(tos);
59
60 // for multicast support
61 inet :: IInterface Table * ift = inet :: getModuleFromPar < inet ::
          IInterfaceTable >(par("interfaceTableModule"), this);
62 inet :: Multicast Group List mgl = if t -> collect Multicast Groups ();
63 socket.joinLocalMulticastGroups (mgl);
64
65 / if the multicastInterface parameter is not empty, set the interface
          explicitly
66 const char * multicastInterface = par ("multicastInterface");
67 if (multicastInterface [0]) {
68 InterfaceEntry *ie = ift ->findInterfaceByName (multicastInterface);
69 if (i ie)
70 throw cRuntimeError ("Wrong multicastInterface setting: no
                   interface named \forall "% s \"", multicastInterface);
71 socket.setMulticastOutputInterface (ie -> getInterfaceId ());
72 }
73
74 / / −−−−−−−−−−−−−−−−−−−−−−−−− / /
75
76 a lert Sent M s g = register Signal ("alert Sent M s g");
77
78 EV << "AlertSender :: initialize - binding to port: local: " << localPort_
           \prec ", dest:"\prec destPort_\prec endl;
79
80 // calculating traffic starting time
\text{sim time}_t startTime = par ("startTime");
\text{stopTime} = par ("stopTime");
8384 / / TODO maybe un− n e c e s e s s a r y
85 // this conversion is made in order to obtain ms-aligned start time,
          even in case of random generated ones
\delta sim time t of f s e t = (round (SIMTIME DBL (start Time) *1000) / 1000) +simTime ();
87
88 scheduleAt ( offset, selfSender );
89 EV << "\t starting traffic in " << offset << " seconds " << endl;
90 }
91
  void VeinsInet Alert Sender :: handle Message (cMessage ∗msg)
```

```
93 {
94 if (msg->isSelfMessage())
95 {
96 if (!strcmp (msg->getName (), "selfSender"))
97 sendAlertPacket();
98 e l s e
99 throw cRuntimeError ("AlertSender :: handleMessage - Unrecognized
                   self message");
100 }
101 }
102
103 void VeinsInetAlertSender: : sendAlertPacket ()
104 {
105
106 // The sender application comes here ...
107 alert ->setSno (nextSno);
108 alert -> set Payload Timestamp (sim Time () );
109 a l e r t ->setChunk Length (B(size ));
110 a l e r t ->addTag < CreationTimeTag > () ->set CreationTime (simTime () ) ;
111
112 packet –> insertAtBack (alert);
113
114 EV << "AlertSender :: sendAlertPacket - Sending message [" << nextSno_ \sim" \ln";
115
116 socket.sendTo (packet, destAddress_, destPort_);
117 nextSno_{+};118
119 emit ( alert Sent Msg<sub>-</sub>, (long ) 1);
120
121 sim time_t d = sim Time () + par ("period");
122 if (stopTime <= SIMTIME ZERO || d < stopTime ) {
123 scheduleAt(d, selfSender);
124 }
125 e l s e
126 EV << "AlertSender:: sendAlertPacket - Stop time reached, stopping
               transmissions" << endl;
127 }
128
129 void VeinsInetAlertSender :: refreshDisplay () const
130 \frac{1}{2}_{131} char buf [80];
132 sprintf (buf, "sent: %d pks", nextSno_);
133 getDisplayString ().setTagArg ("t", 0, buf);
134 }
```
VeinsInetAlertSender.h:

```
_1 # pragma once
2
\frac{1}{3} #include < string.h>
\frac{4 \text{ }}{\text{#} \text{include}} \frac{4 \text{ } \text{#} \text{include}}{\text{#} \text{include}}5 #include <inet/transportlayer/contract/udp/UdpSocket.h>
6 #include <inet/networklayer/common/L3Address.h>
<sup>7</sup> #include <inet/networklayer/common/L3AddressResolver.h>
\frac{1}{2} #include "AlertPacket m.h"
 9
10 // Extension for CAM
```

```
11 # include " veins inet / Veins Inet Mobility.h"
12 # include "veins / modules / mobility / traci / TraCIS cenario Manager.h"
13 #include "veins/modules/mobility/traci/TraCICommandInterface.h"
14 # include "build \sources \ TimestampIts.h"
15
16 class VeinsInetAlertSender : public omnetpp:: cSimpleModule
17 \frac{1}{2}18 inet :: UdpSocket socket;
19
20 // sender
21 int nextSno;
22 int size ;23
_{24} omnetpp :: sim time t stopTime;
25
26 omnetpp:: simsignal_t alertSentMsg_;
27 / / −−−−−−−−−−−−−−−−−−−−−−−−−−−−
2829 omnetpp :: cMessage * selfSender;
30
31 int localPort ;
32 int destPort_;
33 inet::L3Address destAddress_;
34
35 void sendAlertPacket();
36
37 public:
38 \sim VeinsInetAlertSender();
39 VeinsInetAlertSender();
40 veins :: TraCIS cenario Manager ∗ manager = veins ::
             TraCIS cenario Manager Access ().get ();
41 veins :: TraCICommandInterface* traci = manager->getCommandInterface ()
             ;
42 veins :: VeinsInetMobility * mobility;
43 veins :: TraCICommandInterface :: Vehicle ∗ traciVehicle;
44
45 protected:
46 virtual int numInitStages () const override { return inet ::
          NUM_INIT_STAGES; }
47 void initialize (int stage) override;
48 void handleMessage (omnetpp :: cMessage ∗msg) override;
49
50 // utility: show current statistics above the icon
51 virtual void refreshDisplay () const override;
52 \quad \};
```
By including *CAM.h*, the CAM structure can be used just as like in the original 802.11p simulation. The same modifications has to be done in the *VeinsInetAlertReceiver* files (includes, define module name and class name changes).

With the Simu5G application layer, message scheduling is different. Instead of using *send*-*Packet(std::move(packet));* function, provided by the *VeinsInetApplicationBase* and timed by a lambda function, it uses a *selfMessage* for message timing.